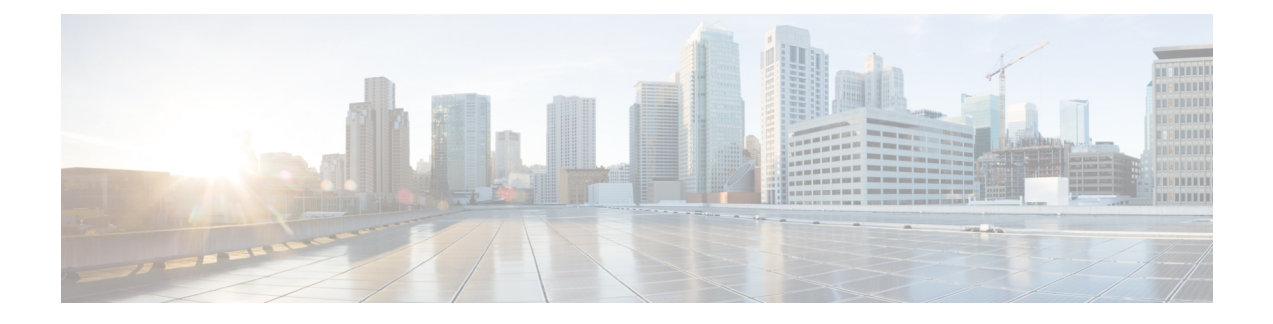

# **Configuring InterCloud Resources**

This section includes the following topics:

- InterCloud [Resources,](#page-0-0) page 1
- [InterCloud](#page-1-0) Licensing Models, page 2
- InterCloud [Configuration](#page-1-1) Workflow, page 2
- InterCloud [Management](#page-2-0) User Privileges, page 3
- Preparing for InterCloud [Configuration,](#page-2-1) page 3
- [Configuring](#page-11-0) InterCloud Links and Cloud VMs, page 12
- Managing [InterCloud](#page-32-0) Links, page 33
- [Creating](#page-41-0) AMI Images from VMs, page 42

# <span id="page-0-0"></span>**InterCloud Resources**

Prime Network Services Controller enables you to extend your enterprise data center into a public cloud through the configuration and management of InterCloud resources. InterCloud resourcesinclude the following items:

- Provider account—Provider accounts enable users to access and take advantage of cloud resources. Public cloud providers generally own and operate the cloud infrastructure, and provide accountsto those who want to use the cloud resources.
- Virtual Private Clouds (VPCs)—VPCs are logical groupings of cloud infrastructure components and resources that enable an enterprise data center to extend into a public cloud. A provider account is required to create a VPC.
- InterCloud links—InterCloud links are secure connections between an enterprise data center and a public cloud. An InterCloud link includes two virtual gateways: one on the enterprise network and one on the cloud. The gateway on the enterprise network is referred to as the InterCloud extender, and the gateway on the cloud is referred to as the InterCloud switch. A secure Layer 3 tunnel connects the gateways, thereby extending the Layer 2 enterprise network into the cloud.
- Cloud VMs—Cloud VMs are VMs that are instantiated within the context of a VPC and InterCloud link on the public cloud. You can create multiple cloud VMs in a single VPC and InterCloud link.

# <span id="page-1-0"></span>**InterCloud Licensing Models**

**Note** Prime Network Services Controller does not support the Provider Licensing model.

There are two types of InterCloud licensing models that Prime Network Services Controller provides:

- Platform Licensing—The cloud VSM enforces the number of cloud VMs created in the Amazon Web Service (AWS). In this licensing model, you must import the bundle into Prime Network Services Controller. The bundle consists of Cisco InterCloud Switch images that will be available as an option to select during InterCloud link creation. A template will be created under the Amazon user account using the available image in the bundle. For more information on this process, see [Configuring](#page-11-0) InterCloud Links and [Cloud](#page-11-0) VMs.
- Provider Licensing—Prime Network Services Controller enforces the number of cloud VMs created in the AWS. In this licensing model, you also import the bundle into Prime Network Services Controller, but during InterCloud link creation, you select the Cisco InterCloud Switch template that is available on Amazon Marketplace. Each switch template is capable of supporting a maximum number of VMs and are associated with different costs. Prime Network Services Controller discovers these templates on Amazon Marketplace and displaysthem in the InterCloud link creation wizard.For more information on this process, see [Configuring](#page-11-0) InterCloud Links and Cloud VMs.

You are given an option to select the licensing model during the first InterCloud link deployment in a cloud VSM. The first InterCloud link deployment per cloud VSM dictates which licensing model is used on that cloud VSM. For more information on creating an InterCloud link, see [Configuring](#page-11-1) an InterCloud Link.

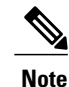

To switch from one license model to the other, you must delete all previous InterCloud links in a cloud VSM.

# <span id="page-1-1"></span>**InterCloud Configuration Workflow**

The workflow for configuring and managing InterCloud resources includes the following high-level phases and activities:

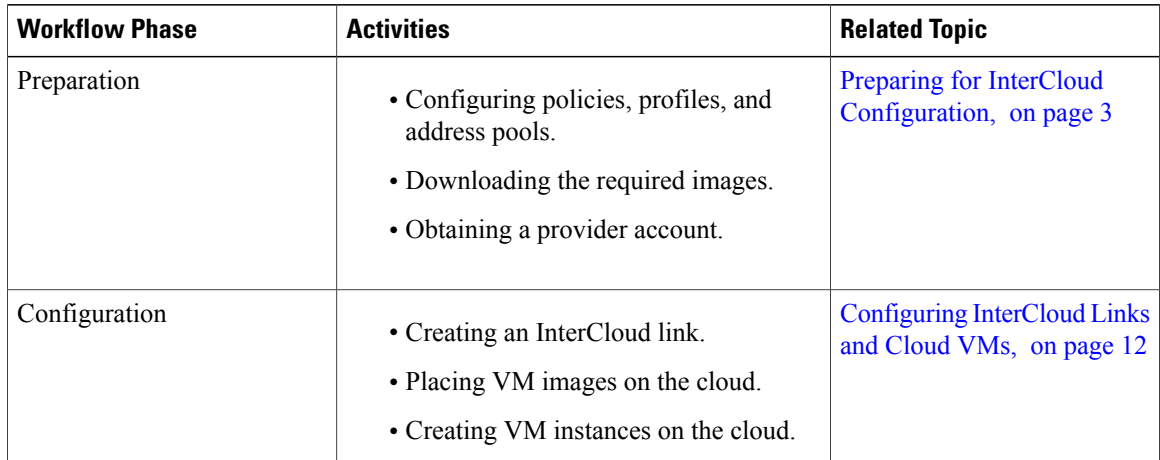

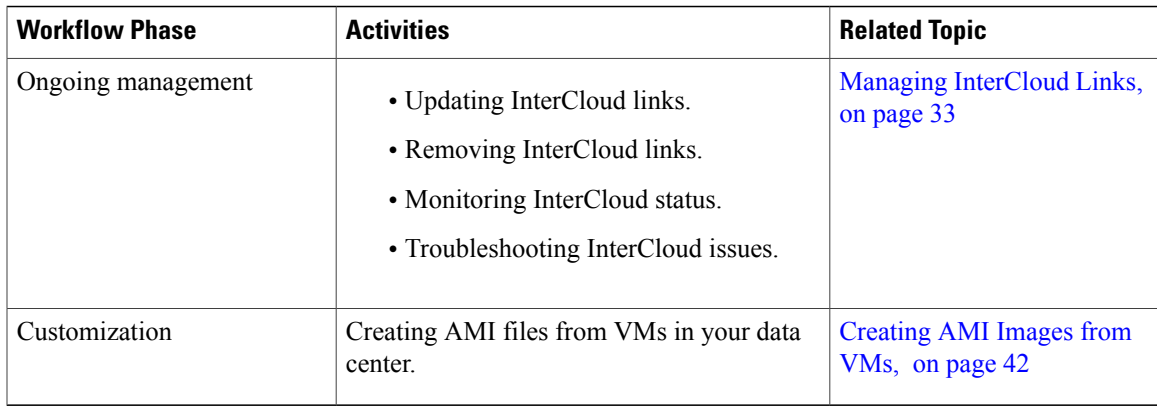

# <span id="page-2-0"></span>**InterCloud Management User Privileges**

Prime Network Services Controller provides the following roles and privileges in support of InterCloud management:

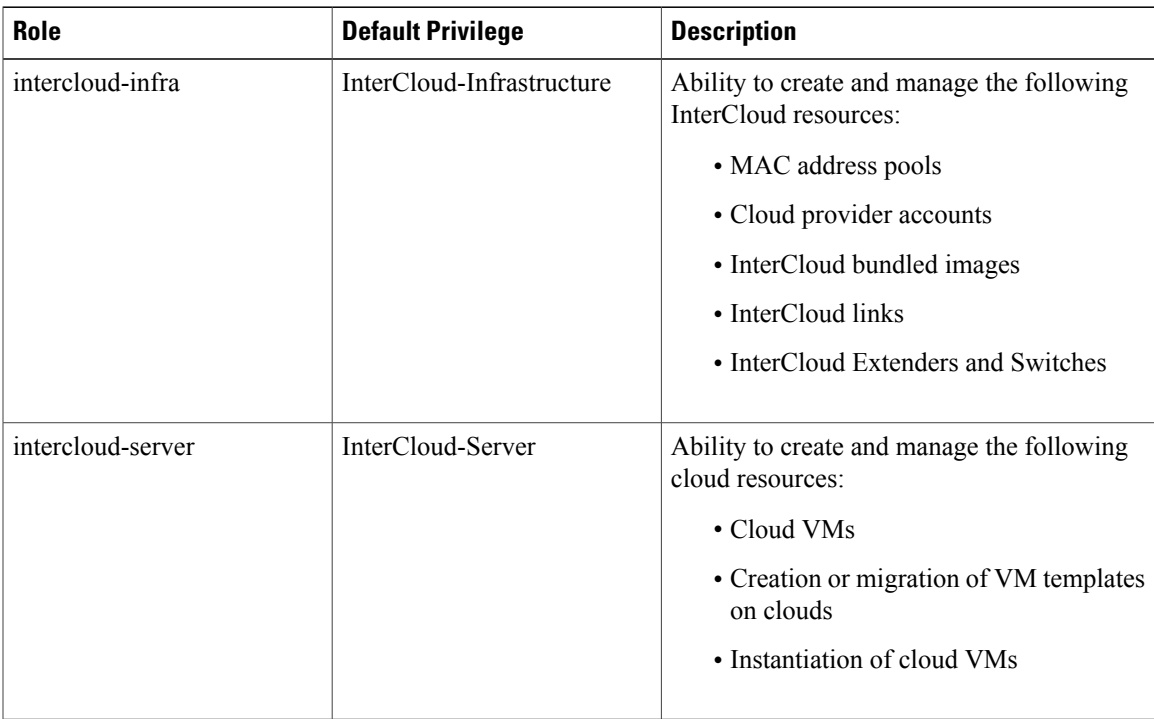

# <span id="page-2-1"></span>**Preparing for InterCloud Configuration**

Г

Before you can configure an InterCloud link and cloud VMs, you must complete the procedures described in the following sections.

## **Configuring Profiles, Policies, and Pools**

⁄N

Successful implementation of an InterCloud link depends on the appropriate configuration of the following items:

• IP groups—See [Adding](#page-3-0) an IP Group, on page 4.

Failure to configure an IP group could permit unauthorized access to your cloud VMs, InterCloud switch, and enterprise data center. **Caution**

- Access port profiles and trunk port profiles—See [Configuring](#page-4-0) VSM Port Profiles, on page 5.
- Device profiles—See [Configuring](#page-4-1) an InterCloud Device Profile, on page 5.
- MAC address pools—See Adding a MAC [Address](#page-6-0) Pool, on page 7.
- Policies and profiles for InterCloud tunnels—See Policies and Profiles for [InterCloud](#page-6-1) Tunnels, on page 7.

You can also configure the following additional policies for inclusion in a device profile for InterCloud resources:

- Core File policies
- Log File policies
- Syslog policies

For more information about these policies and how to configure them, see [Configuring](b_32_User_Guide_chapter_01111.pdf#unique_189) Device Policies.

### <span id="page-3-0"></span>**Adding an IP Group**

An IP group protects cloud resources by ensuring that SSH access to the public interface of cloud VMs in a VPC is allowed ONLY from IP addresses in the IP group.

In InterCloud Management in Prime Network Services Controller, IP groups are applied on a per-VPC basis. That is, only those IP addresses in an IP group that is associated with a VPC have SSH access to the cloud VMs for that VPC.

**Caution**

Failure to configure an IP group could permit unauthorized access to your cloud VMs, InterCloud switch, and enterprise data center.

#### **Procedure**

- **Step 1** Choose **InterCloud Management > InterCloud Link > IP Groups**.
- **Step 2** Click **Add IP Group**.
- **Step 3** In the Add IP Group dialog box, do the following:
	- a) Enter a name for the IP Group.
	- b) Click **IP Address Range**.

c) In the Add IP Address Range dialog box, enter the NATed IP address and prefix for the range of IP addresses to add to the IP group.

**Step 4** Click **OK** in the open dialog boxes.

## <span id="page-4-0"></span>**Configuring VSM Port Profiles**

Cisco Virtual Supervisor Modules (VSMs) on Cisco Nexus 1000V Series switches must be properly configured to support InterCloud features. Completing the following steps when configuring port profiles on a VSM will ensure that the VSM can communicate with Prime Network Services Controller.

- **1** Configure at least one port profile for the access port and one for the trunk port. For information on configuring port profiles,see the *Cisco Nexus 1000V InterCloud Port Profile Configuration Guide, Release* 5.2(1)IC1(1.1) at http://www.cisco.com/en/US/products/ps12904/products\_installation\_and\_configuration [guides\\_list.html](http://www.cisco.com/en/US/products/ps12904/products_installation_and_configuration_guides_list.html).
- **2** Publish the default port profile from the so that VSM so that it will be available to Prime Network Services Controller. The **publish port-profile** command uses the format **publish port-profile** *name* where *name* is the port profile name. For more information, see the *Cisco Nexus 1000V InterCloud Port Profile Configuration Guide, Release 5.2(1)IC1(1.1)* at [http://www.cisco.com/en/US/partner/products/ps12904/](http://www.cisco.com/en/US/partner/products/ps12904/products_installation_and_configuration_guides_list.html) products installation and configuration guides list.html.
- **3** Add the **org root** command to each port profile so that the port will be included in the results of the **show org port brief** command. For more information, see the command reference guides available on cisco.com at [http://www.cisco.com/en/US/products/ps11208/tsd\\_products\\_support\\_model\\_home.html.](http://www.cisco.com/en/US/products/ps11208/tsd_products_support_model_home.html)

VSMs that are capable of registering with InterCloud Extender and InterCloud Switch service modules are automatically displayed when you configure an InterCloud link using either of the following wizards:

- Extend Network to Cloud Wizard
- Add InterCloud Link Wizard

### <span id="page-4-1"></span>**Configuring an InterCloud Device Profile**

An InterCloud device profile is a set of custom attributes and device policiesthat you can apply to an InterCloud extender or switch. You specify device profiles for the InterCloud extender and switch when you create an InterCloud link or by applying a different device profile to the InterCloud extender or switch after the link is deployed.

Prime Network Services Controller includes a default InterCloud device profile. You can edit the default InterCloud device profile, but you cannot delete it.

#### **Procedure**

- **Step 1** Choose **InterCloud Management > InterCloud Policies > Device Profiles**.
- **Step 2** Click **Add Device Profile**.
- **Step 3** In the General tab in the New Device Profile dialog box, enter a profile name and description, and choose the required time zone.
- **Step 4** In the Policies tab, provide the following information, then click **OK**:

I

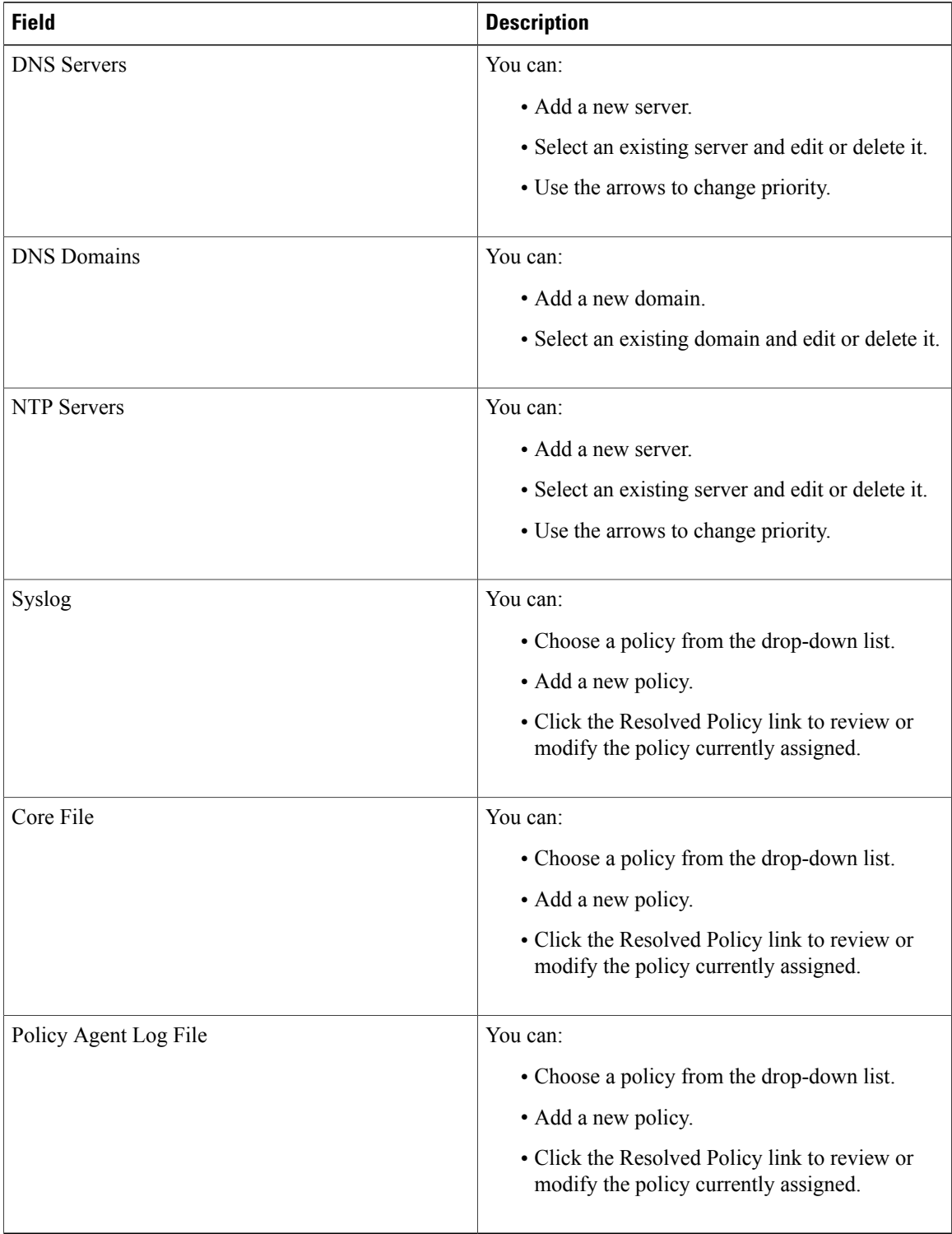

### <span id="page-6-0"></span>**Adding a MAC Address Pool**

Add a MAC address pool to allocate a group of MAC addresses to a Virtual Private Cloud.

#### **Procedure**

- **Step 1** Choose **InterCloud Management > InterCloud Link > MAC Pools**.
- **Step 2** Click **Add MAC Address Pool**.
- **Step 3** Enter the following information, then click **OK**:
	- a) In the Name field, enter a name for the MAC address pool.
	- b) In the Start MAC Address field, enter the starting MAC address for the pool in the 12-digit hexadecimal format.
	- c) In the Total Count field, enter the number of addresses in the pool. The minimum value is 1000 MAC addresses, and the default value is 10000 MAC addresses.

### <span id="page-6-1"></span>**Policies and Profiles for InterCloud Tunnels**

A tunnel profile pairs a connection parameter policy with a key policy to ensure secure communications for specific tunnel ports. After you configure tunnel profiles, you can apply them to tunnels between the following elements:

- InterCloud extender and InterCloud switch
- InterCloud switch and cloud VM

For information on first configuring the individual policies and then tunnel profiles, see the following topics:

- [Configuring](#page-6-2) a Connection Parameter Policy, on page 7
- [Adding](#page-7-0) a Key Policy, on page 8
- [Configuring](#page-8-0) a Tunnel Profile, on page 9

You can also configure the following additional policies for inclusion in a device profile for InterCloud resources:

- Core File policies
- Log File policies
- Syslog policies

For more information about these policies and how to configure them, see [Configuring](b_32_User_Guide_chapter_01111.pdf#unique_189) Device Policies.

#### <span id="page-6-2"></span>**Configuring a Connection Parameter Policy**

A connection parameter policy specifies the basic attributes for connecting an enterprise network to a cloud. A connection parameter policy is used with a key policy in a tunnel profile to ensure secure communications between the enterprise and the cloud.

#### **Procedure**

- **Step 1** Choose **InterCloud Management > InterCloud Policies > Policies > Connection Parameter Policies**.
- **Step 2** Click **Add Connection Parameter Policy**.
- **Step 3** In the Add Connection Parameter Policy dialog box, provide the following information, then click **OK**:

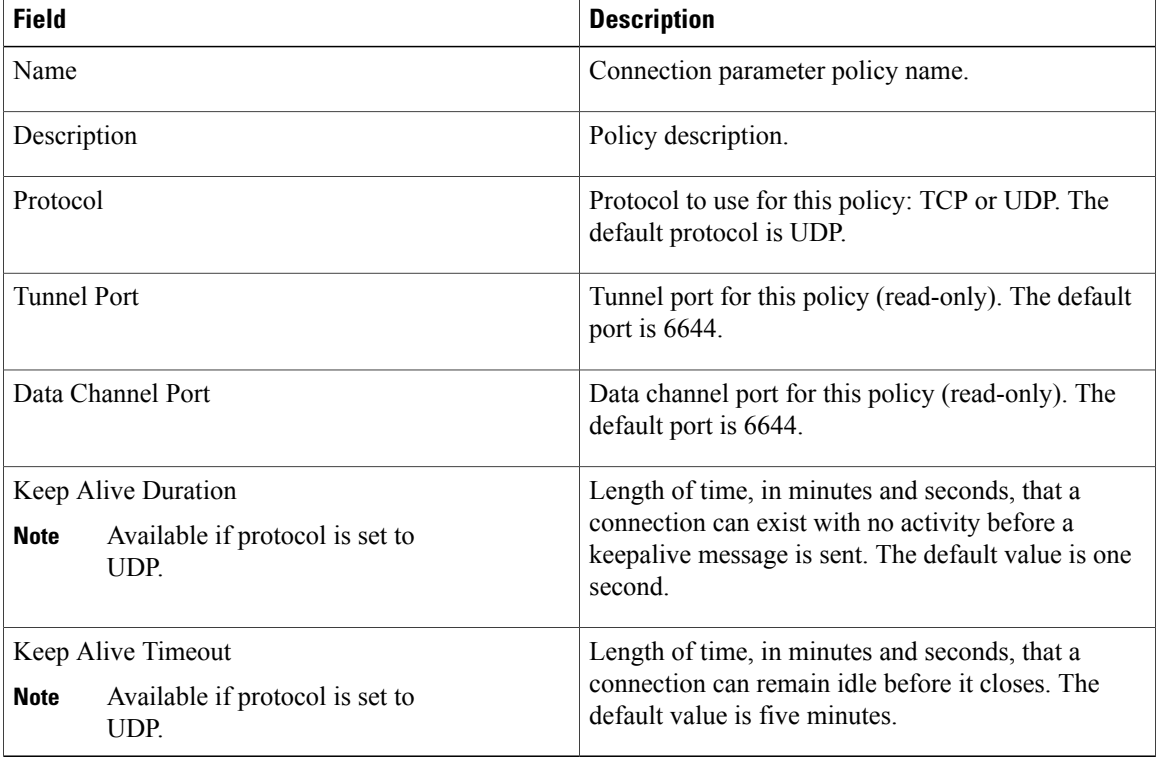

#### <span id="page-7-0"></span>**Adding a Key Policy**

A key policy specifies the encryption and hash algorithms, and the length of the rekeying period for a secure connection. A key policy is used with a connection parameter policy in a tunnel profile to ensure secure communications between the enterprise and the cloud.

#### **Procedure**

- **Step 1** Choose **InterCloud Management > InterCloud Policies > Policies > Key Policies**.
- **Step 2** In the General tab, click **Add Key Policy**.
- **Step 3** In the Add Key Policy dialog box, provide the following information, then click **OK**:

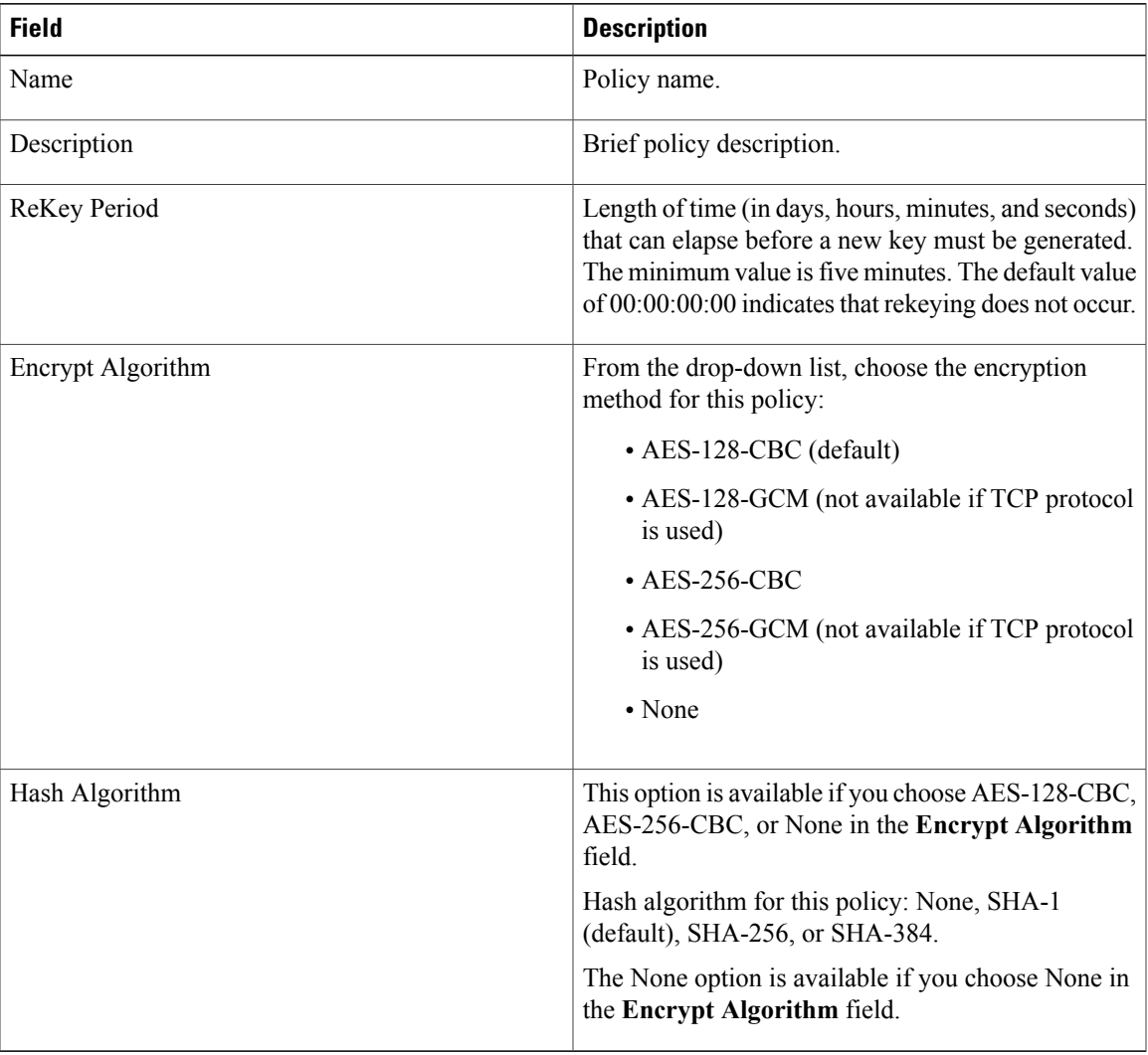

#### <span id="page-8-0"></span>**Configuring a Tunnel Profile**

Г

A tunnel profile combines a connection parameter policy with a key policy to ensure secure communications for specific tunnel ports. After you configure a tunnel profile, you can apply the profile to tunnels between the following elements:

- InterCloud extender and InterCloud switch
- InterCloud switch and cloud VM

#### **Procedure**

- **Step 1** Choose **InterCloud Management > InterCloud Policies > Tunnel Profiles**.
- **Step 2** In the General tab, click **Add Tunnel Profile**.
- **Step 3** In the Add Tunnel dialog box, enter the following information, then click **OK**:

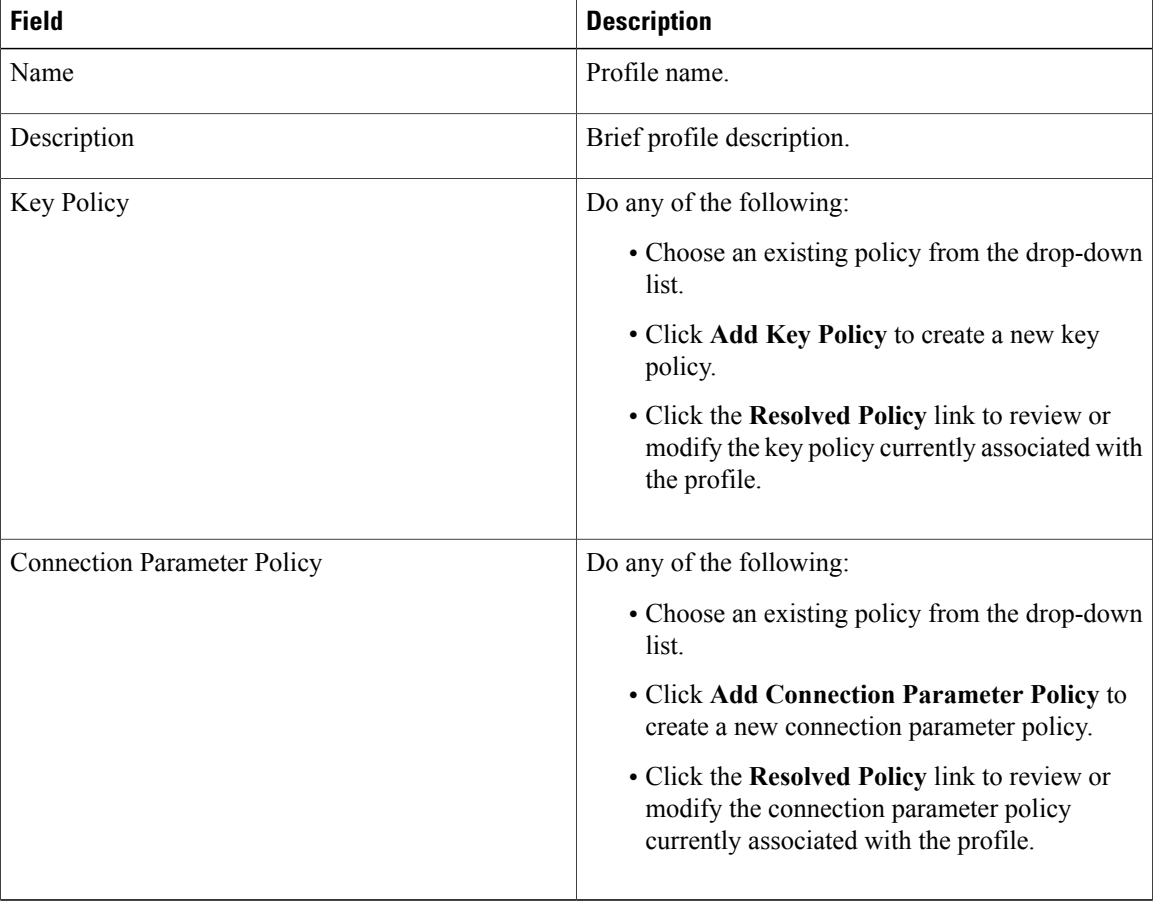

## **Creating a Provider Account**

A cloud provider account is required before you can connect to a public cloud.

If you obtain an Amazon provider account, you will have access to Cisco InterCloud images on Amazon Marketplace. Each InterCloud Switch image supports a different number of cloud VMs, such as 4, 8, or more.

#### **Before You Begin**

Obtain the following information:

• Cloud provider access ID.

• Cloud provider access key.

#### **Procedure**

- **Step 1** Choose **InterCloud Management > InterCloud Link > Provider Accounts**.
- **Step 2** Click **Create Provider Account**.
- **Step 3** In the Create Provider Account dialog box, provide the following information, then click **OK**:

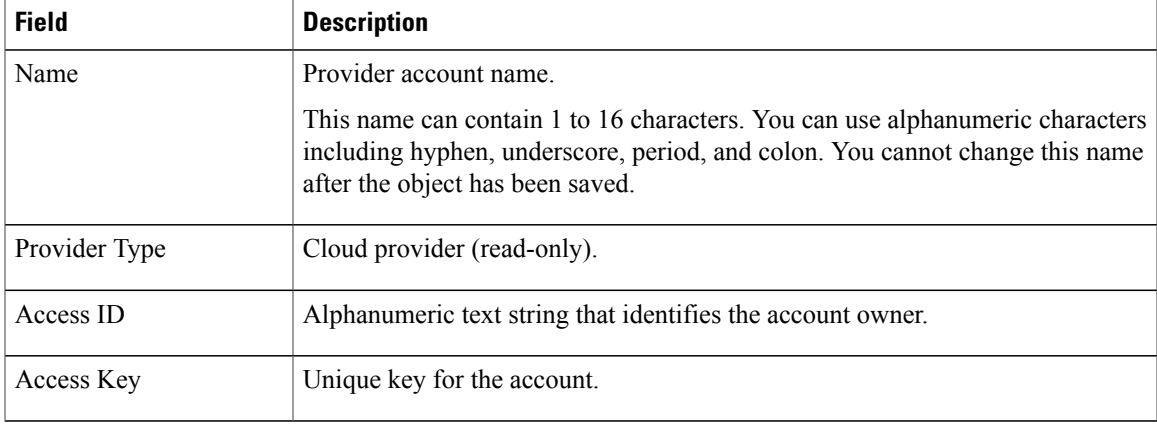

## **Importing Platform Images**

To improve usability and simplify the process of creating an InterCloud link, Prime Network Services Controller enables you to import a single zipped file from the Prime Network Services Controller Download site ([http:/](http://software.cisco.com/cisco/pub/software/portal/select.html?&i=!m&mdfid=284653427) [/software.cisco.com/cisco/pub/software/portal/select.html?&i=!m&mdfid=284653427](http://software.cisco.com/cisco/pub/software/portal/select.html?&i=!m&mdfid=284653427)) on www.cisco.com. The zipped file contains the following images and respective version number:

- InterCloud Extender image for the gateway on the enterprise network
- InterCloud Switch Image for the gateway on the cloud
- Cloud VM driver images

After the zipped file is imported, Prime Network Services Controller automatically places the zipped files in the correct locations and populates the Add InterCloud Link Wizard with the images.

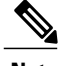

- **Note** When multiple image versions are available, Prime Network Services Controller automatically selects the latest version during VM cloud migration.
	- You cannot import the same bundle twice.

Thisfeature helps ensure that you always have appropriate, compatible images available for creating InterCloud links and instantiating cloud VMs.

#### **Procedure**

- **Step 1** Choose **InterCloud Management > InterCloud Link > Images**.
- **Step 2** Click **Import Bundled Image**.
- **Step 3** In the Import Bundled Image dialog box:
	- a) Select the type of image you want to import.
	- b) Enter a name and description for the image you are importing.
	- c) In the Import area, provide the following information, then click **OK**:
		- Protocol to use for the import operations: FTP, SCP, or SFTP.
		- Hostname or IP address of the remote host to which you downloaded the images.
		- Account username for the remote host.
		- Account password for the remote host.
		- Image path and filename, starting with a slash (/).

# <span id="page-11-0"></span>**Configuring InterCloud Links and Cloud VMs**

To configure an InterCloud link and instantiate one or more VMs in the cloud, complete the following procedures in the order shown:

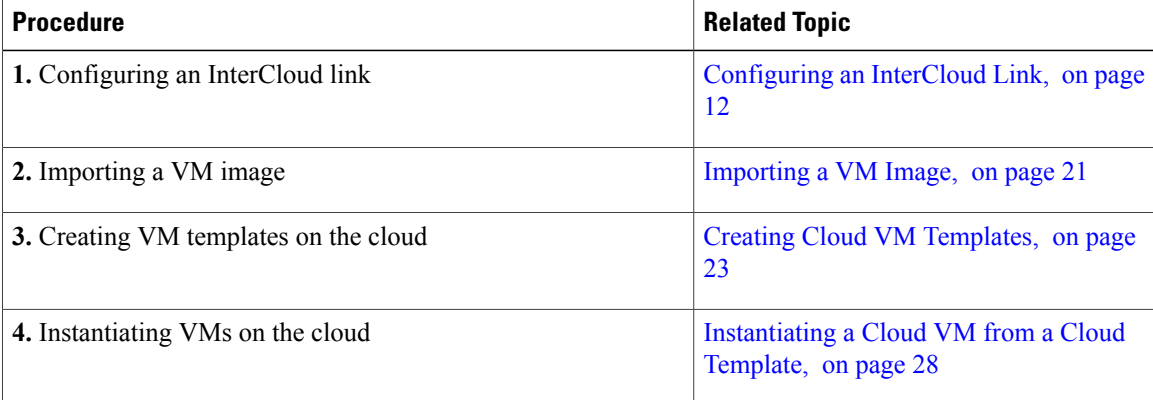

## <span id="page-11-1"></span>**Configuring an InterCloud Link**

The Extend Network to Cloud wizard walks you through the process of configuring an InterCloud link. A configuration summary is displayed at the end of the wizard, allowing you to review the information and choose whether to deploy the InterCloud link immediately or later.

The wizard also enables you to configure the InterCloud link for high availability. If you enable high availability, you can configure the following properties the same for both the primary and secondary InterCloud Extender:

- VM placement
- Port profile for the data trunk interface
- Port profile for the management interface

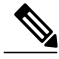

**Note** InterCloud links can be configured only on VMware ESXi hypervisors.

#### **Before You Begin**

- Complete the activities described in Preparing for InterCloud [Configuration](#page-2-1), on page 3.
- Confirm that at least one VSM is registered in Prime Network Services Controller. For more information, see Verifying VM [Registration](b_VNMC_GUI_Configuration_Guide_3_0_chapter_01100.pdf#unique_229).
- Confirm that the default port profile has been published from the VSM. For more information, see [Configuring](#page-4-0) VSM Port Profiles, on page 5.
- Confirm that Prime Network Services Controller has access to a DNS server. If a DNS server is not accessible, Prime Network Services Controller cannot communicate with the Amazon cloud provider. To configure a DNS server, choose **Administration > System Profile > root > Profile > default**, and add a DNS server.
- Confirm that an NTP server is configured in the InterCloud device profile.

#### **Procedure**

- **Step 1** Choose **InterCloud Management > InterCloud Link > VPCs**.
- **Step 2** Click **Extend Network to Cloud**.
- **Step 3** In the [Configure](#page-13-0) VPC screen, provide the information described in Configure VPC Screen, on page 14, then click **Next**.
	- If you select a VPC before choosing to add an InterCloud link, the Configure InterCloud Link screen is displayed initially instead of the Configure VPC screen. **Note**
- **Step 4** In the Configure [InterCloud](#page-14-0) Link screen, provide the information described in Configure InterCloud Link [Screen](#page-14-0), on page 15, then click **Next**.
- **Step 5** In the InterCloud Extender screen, select the image to use for the InterCloud Extender, then click **Next**. Prime Network Services Controller automatically selects the data store to use for the InterCloud Extender instance.
- **Step 6** In the Select VM Placement screen, do one of the following depending on whether or not you enabled high availability, then click **Next**:
	- If you did not enable high availability, navigate to and select the ESXi host to use for the InterCloud Extender instance.
	- If you enabled high availability, do one of the following:
		- To use the same ESXi host as the primary InterCloud Extender, in the Secondary area, check the **Same as Primary** check box.
- To use an ESXi host other than the primary InterCloud Extender, in the Secondary area, navigate to and select the ESXi host to use for the secondary InterCloud Extender instance.
- **Step 7** In the Configure Properties screen, provide the information described in Configure Extender Properties Screen, on page 16, then click **Next**.
- **Step 8** In the [Configure](#page-16-0) Network Interfaces screen, provide the information described in Configure Extender Network [Interfaces](#page-16-0) Screen, on page 17, then click **Next**.
- **Step 9** In the InterCloud Switch screen, do one of the following:
	- If you did not check the Use Marketplace ICS check box in the Configure InterCloud Link screen, select the template that you want to use, then click **Next**. The template version must match the version of the InterCloud extender image that you selected in the InterCloud Extender screen.
	- If you checked the Use Marketplace ICS check box in the Configure InterCloud Link screen, select the required image from Amazon Marketplace as follows, then click **Next**:
		- **1** Click **Refresh Marketplace** to ensure that the latest information is displayed. The **Refresh Marketplace** button is available when selecting templates from Amazon Marketplace. **Note**
	- **2** Select the required InterCloud Switch template with the number of VMs that you want to purchase. The template version must match the version of the InterCloud Extender image that you selected in the InterCloud Extender screen.
- **Step 10** In the Configure Properties screen, provide the information described in Configure Switch Properties Screen, on page 19, then click **Next**.
- **Step 11** In the Configure Network Interfaces screen, provide the information described in [Configure](#page-18-1) Switch Network [Interfaces](#page-18-1) Screen, on page 19, then click **Next**.
- **Step 12** In the Security screen, provide the information described in [Security](#page-19-0) Screen, on page 20, then click **Next**.
- **Step 13** In the Summary screen:
	- a) Review the configuration to ensure that it is correct.
	- b) Check the **Deploy** check box to create the InterCloud link when you click **Finish**. Uncheck the **Deploy** check box to create the InterCloud link later.
	- c) Click **Finish**.

## <span id="page-13-0"></span>**Field Descriptions**

#### **Configure VPC Screen**

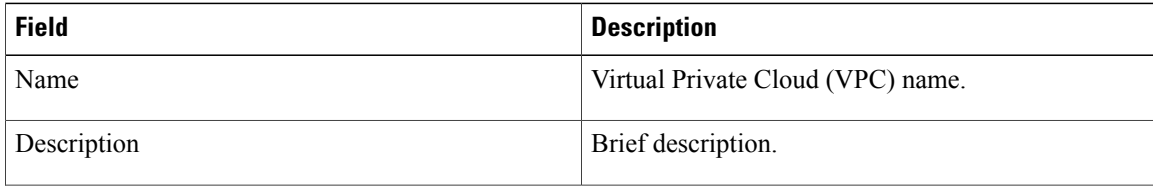

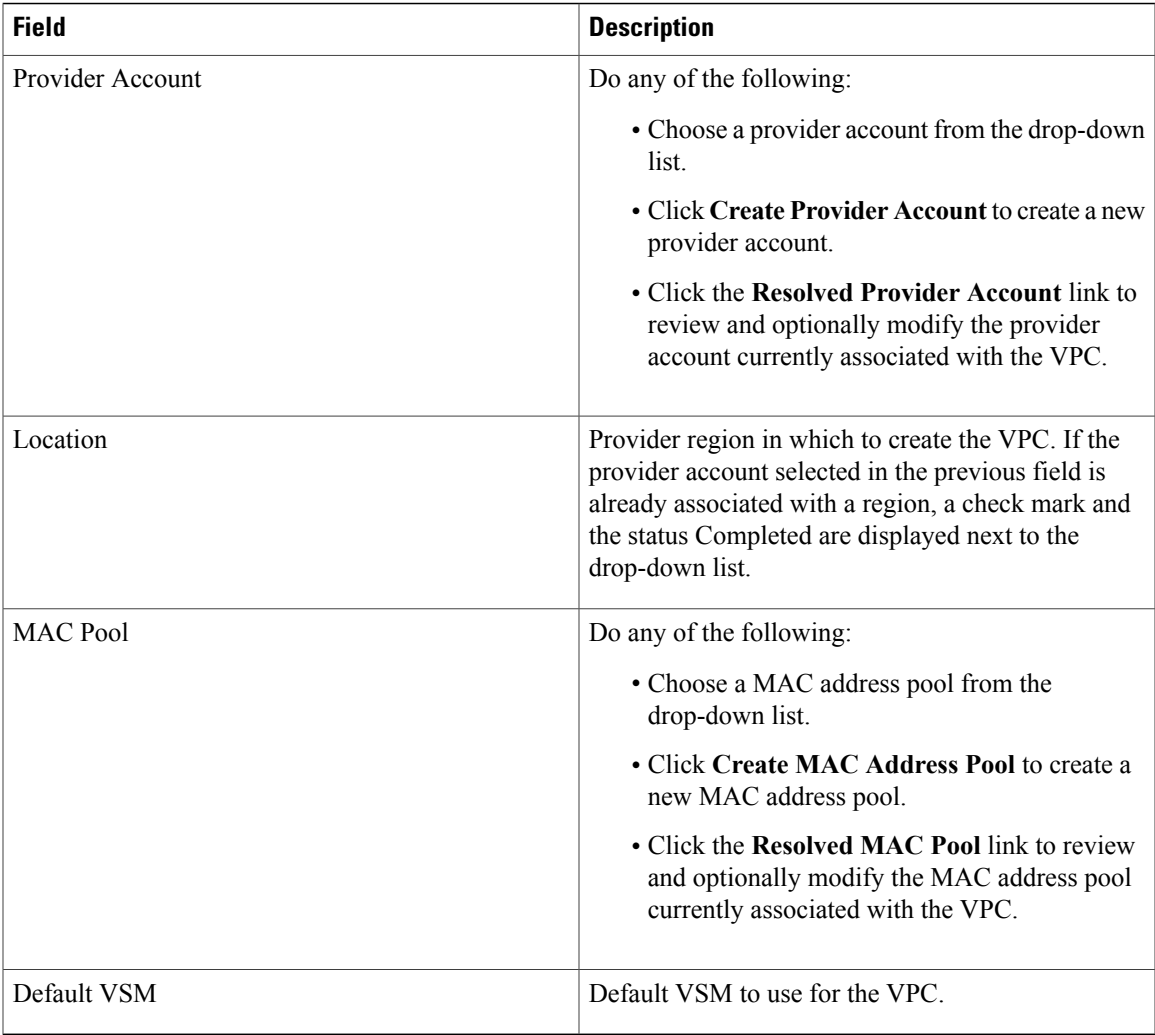

## <span id="page-14-0"></span>**Configure InterCloud Link Screen**

 $\overline{ }$ 

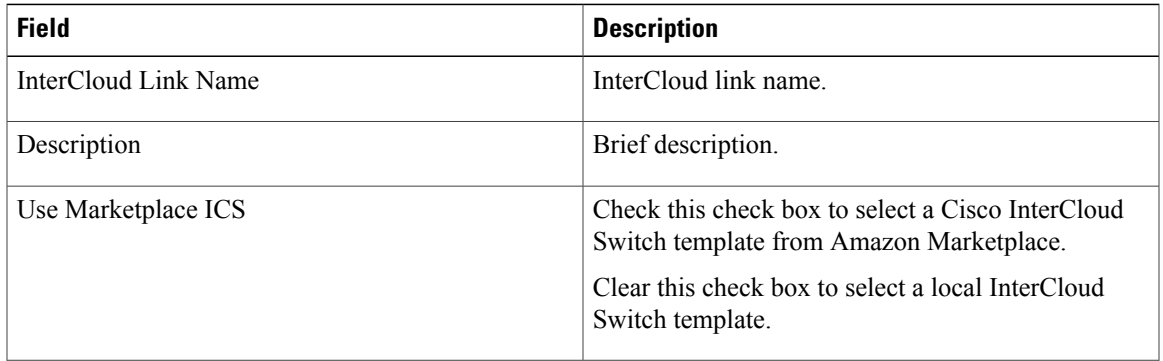

 $\mathbf I$ 

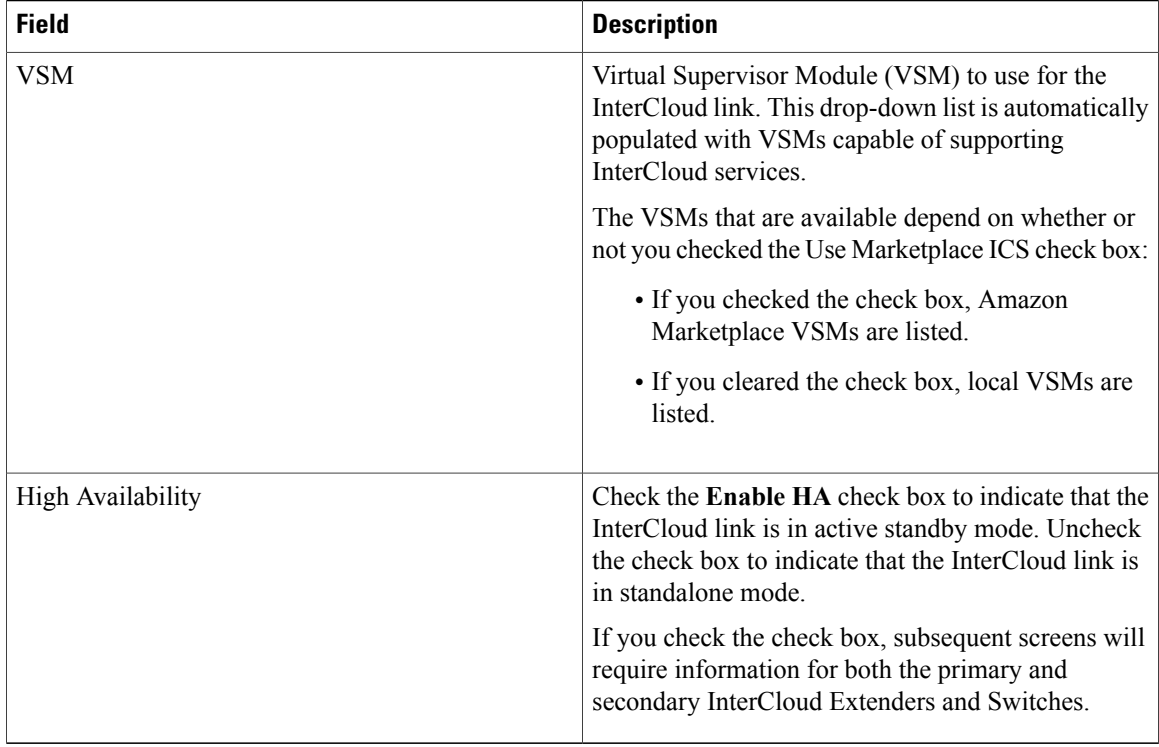

## <span id="page-15-0"></span>**Configure Extender Properties Screen**

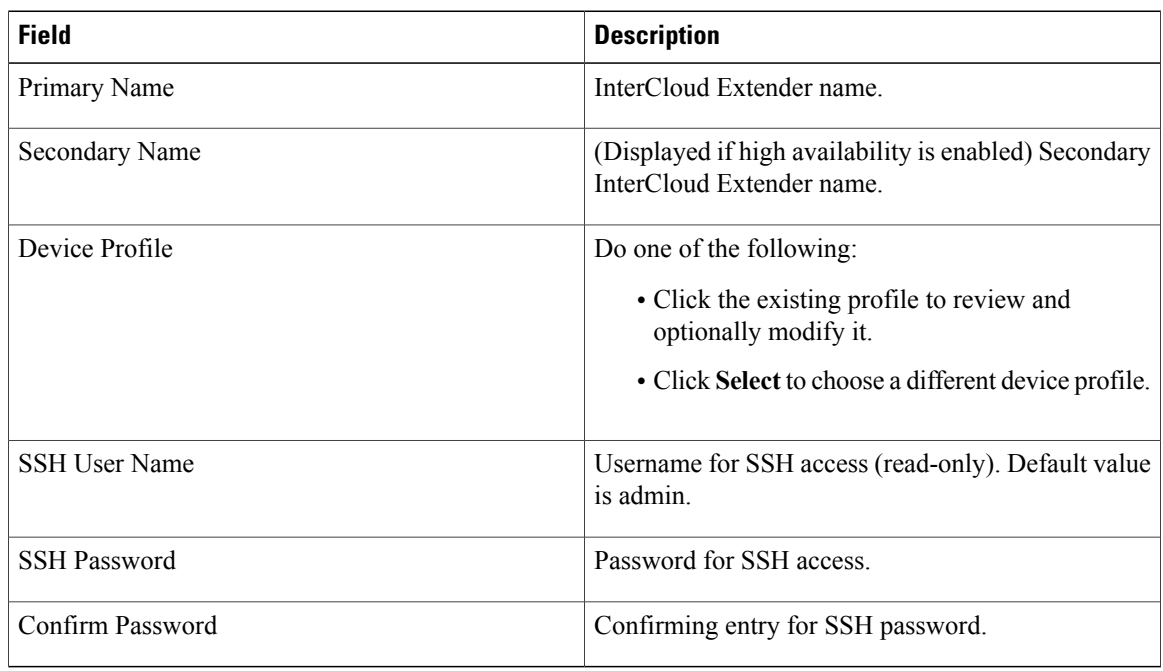

 $\mathbf I$ 

## <span id="page-16-0"></span>**Configure Extender Network Interfaces Screen**

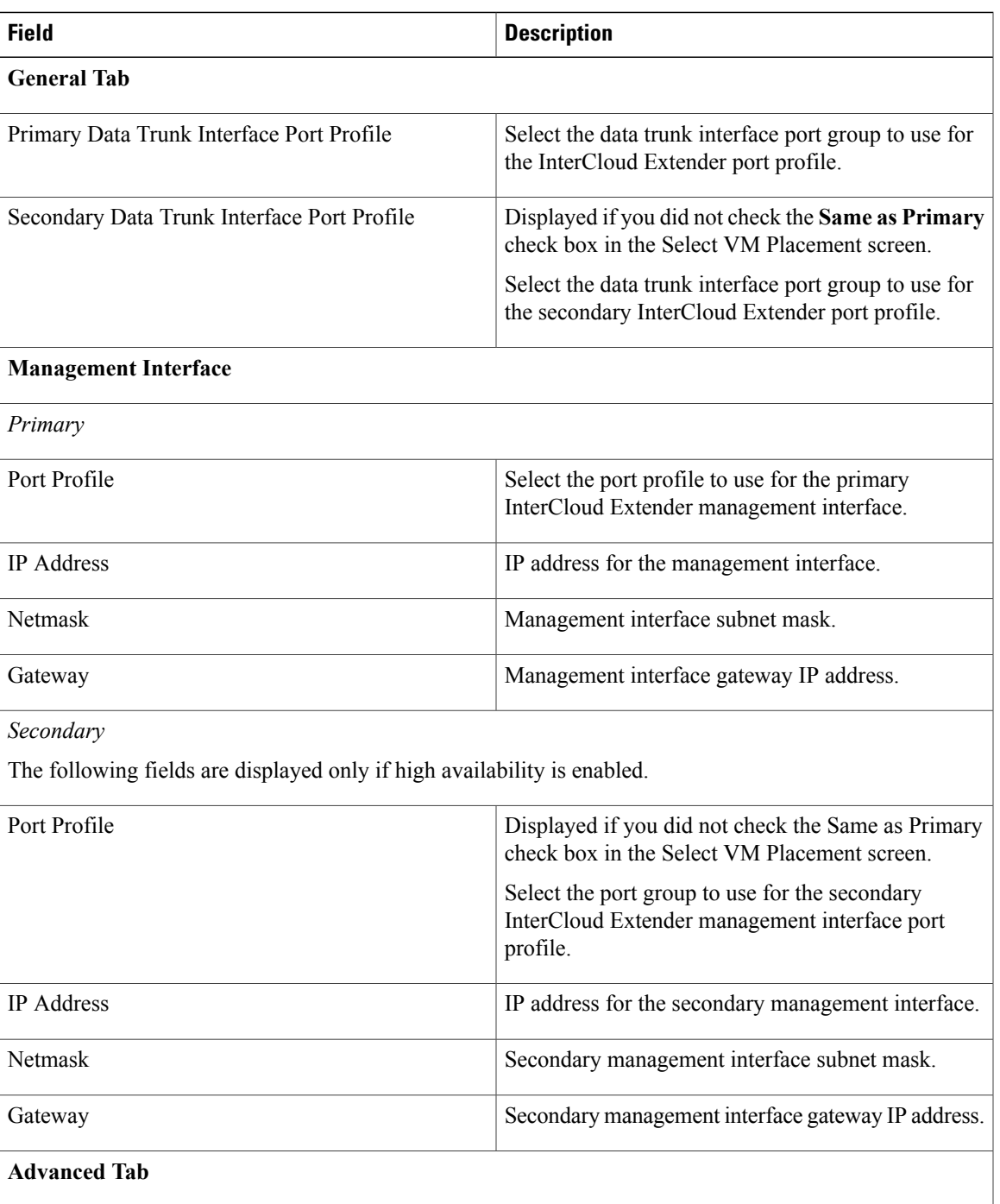

 $\mathbf{I}$ 

I

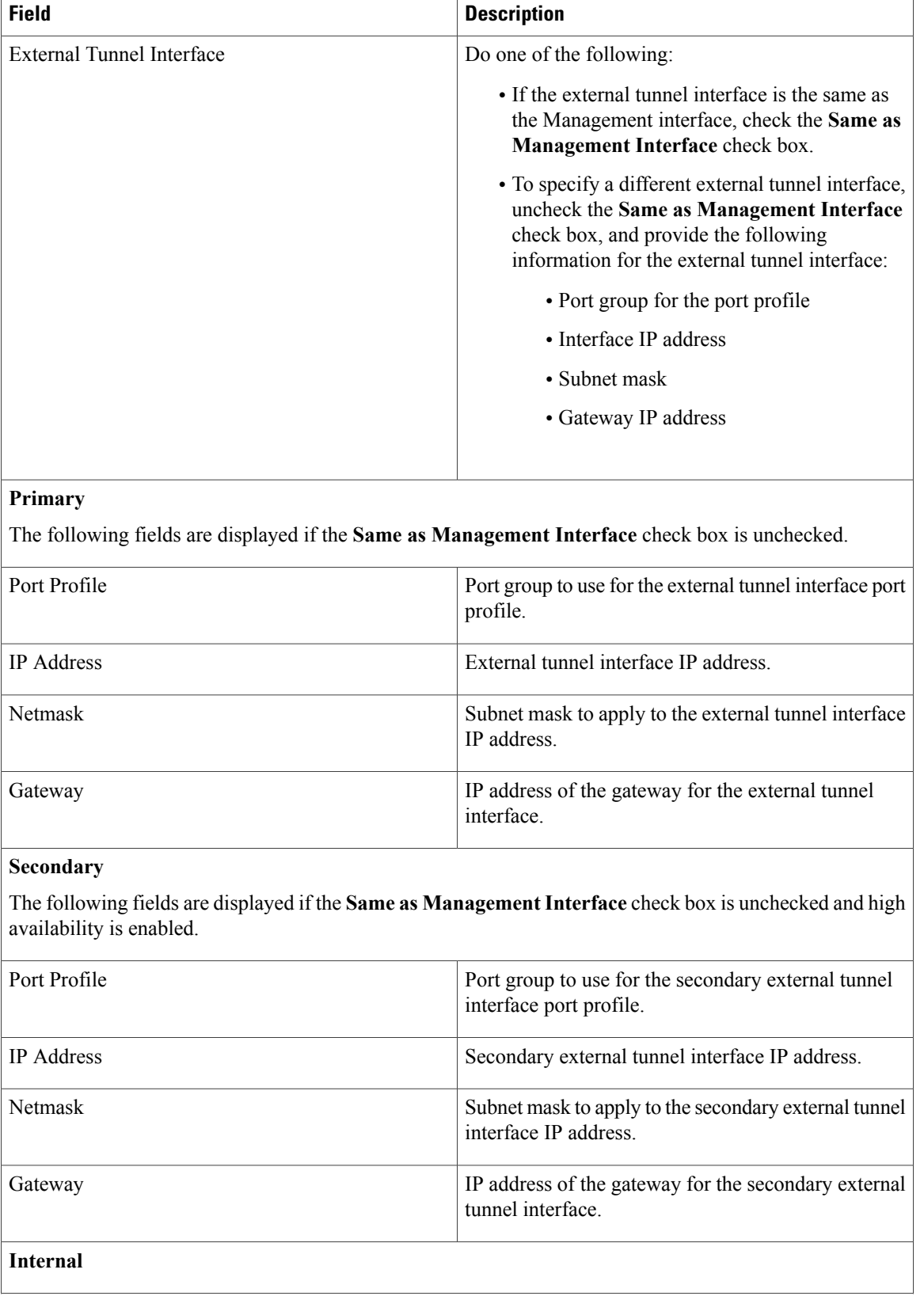

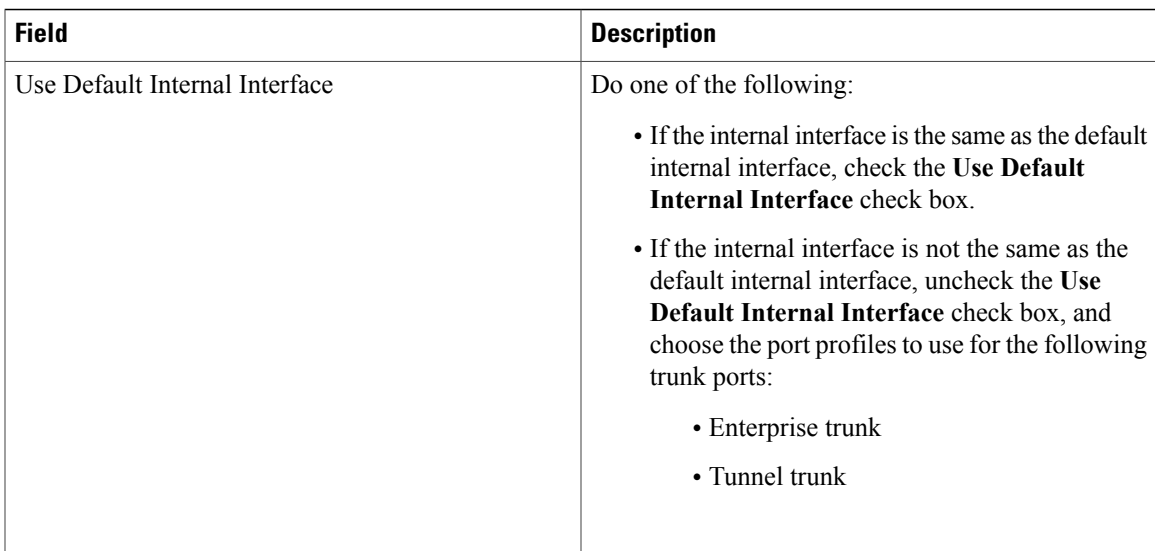

## <span id="page-18-0"></span>**Configure Switch Properties Screen**

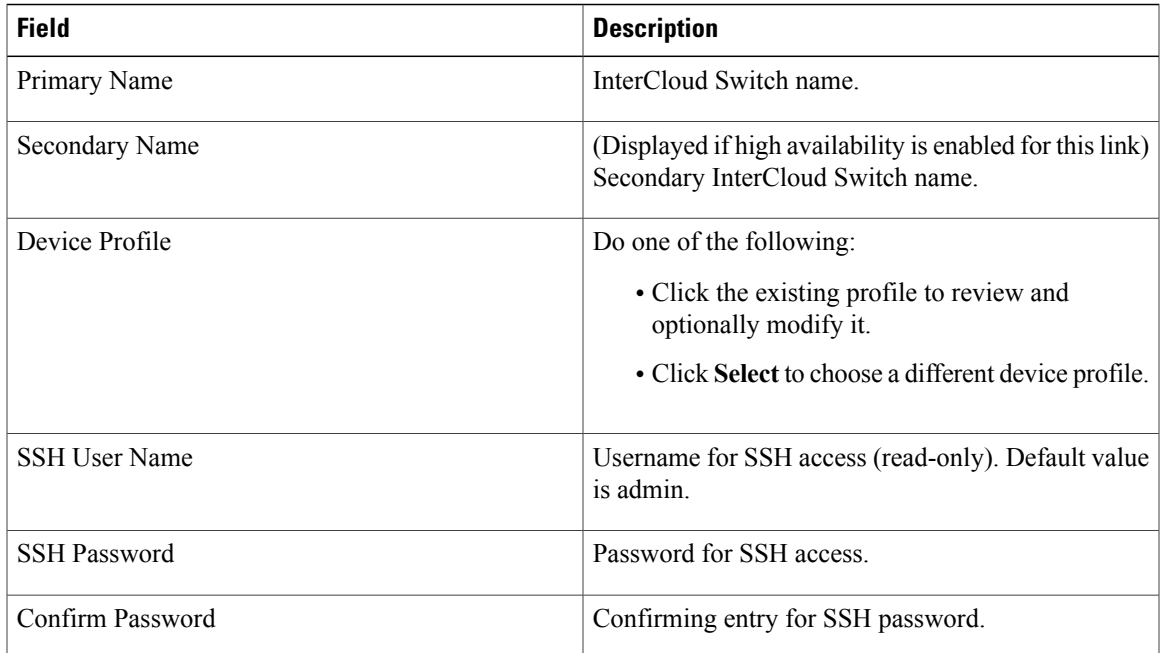

## <span id="page-18-1"></span>**Configure Switch Network Interfaces Screen**

 $\mathbf I$ 

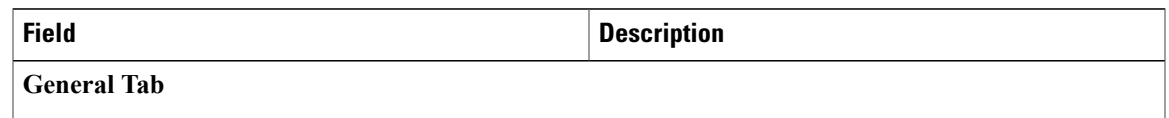

I

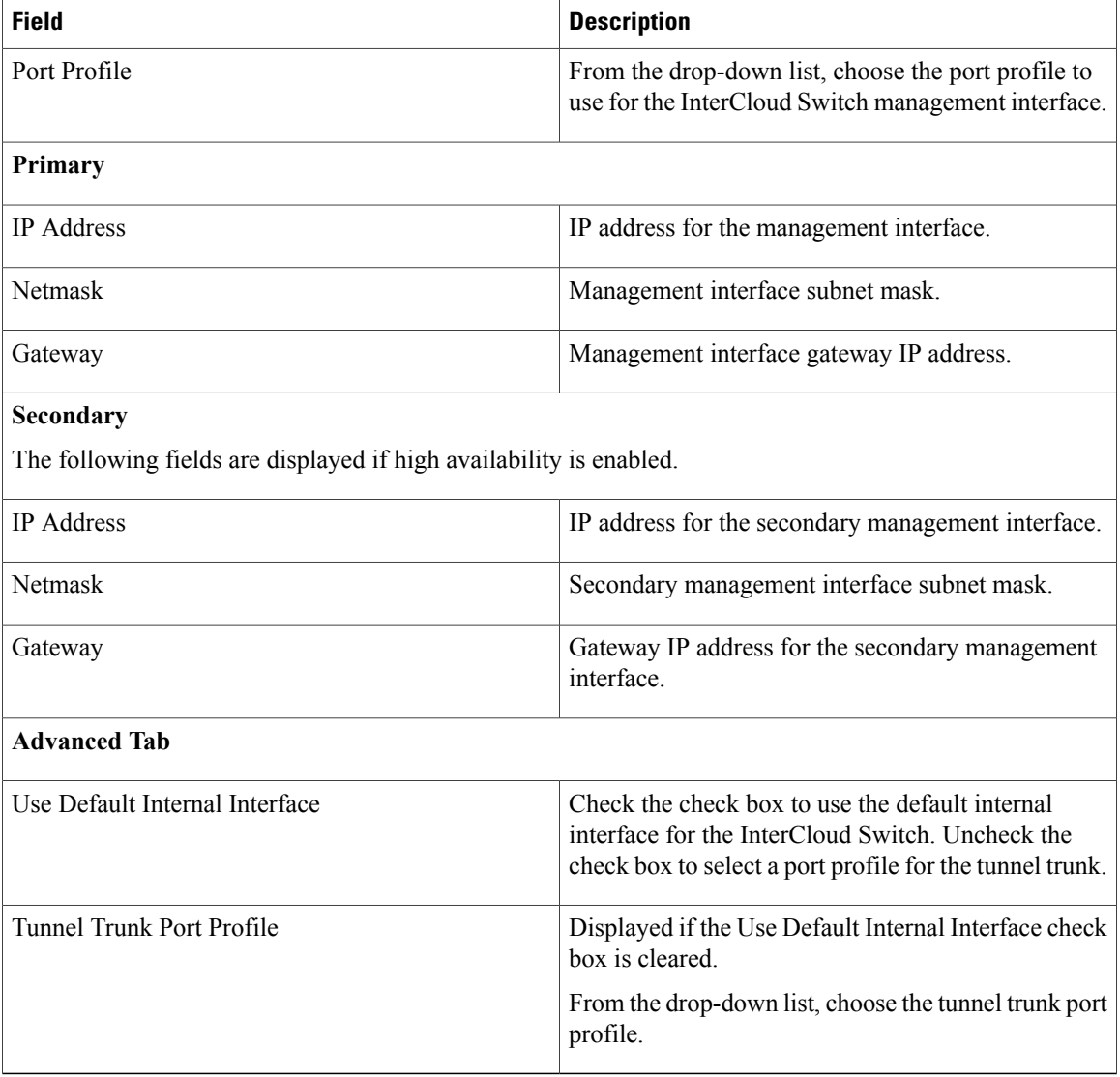

### <span id="page-19-0"></span>**Security Screen**

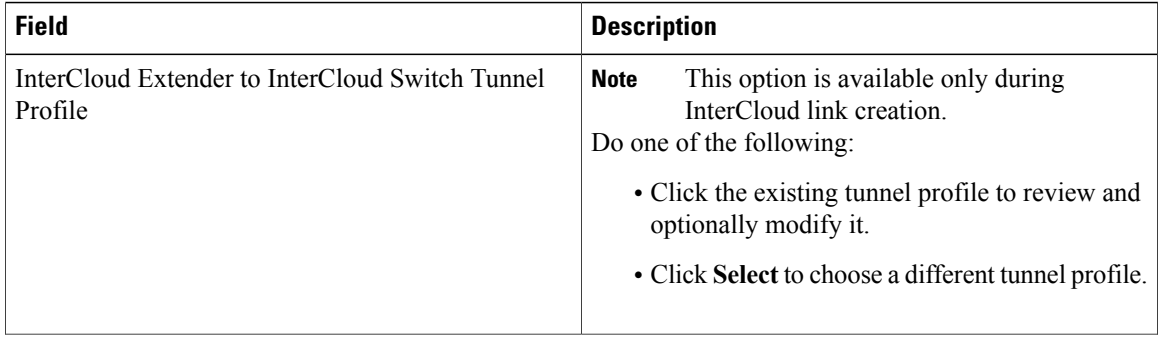

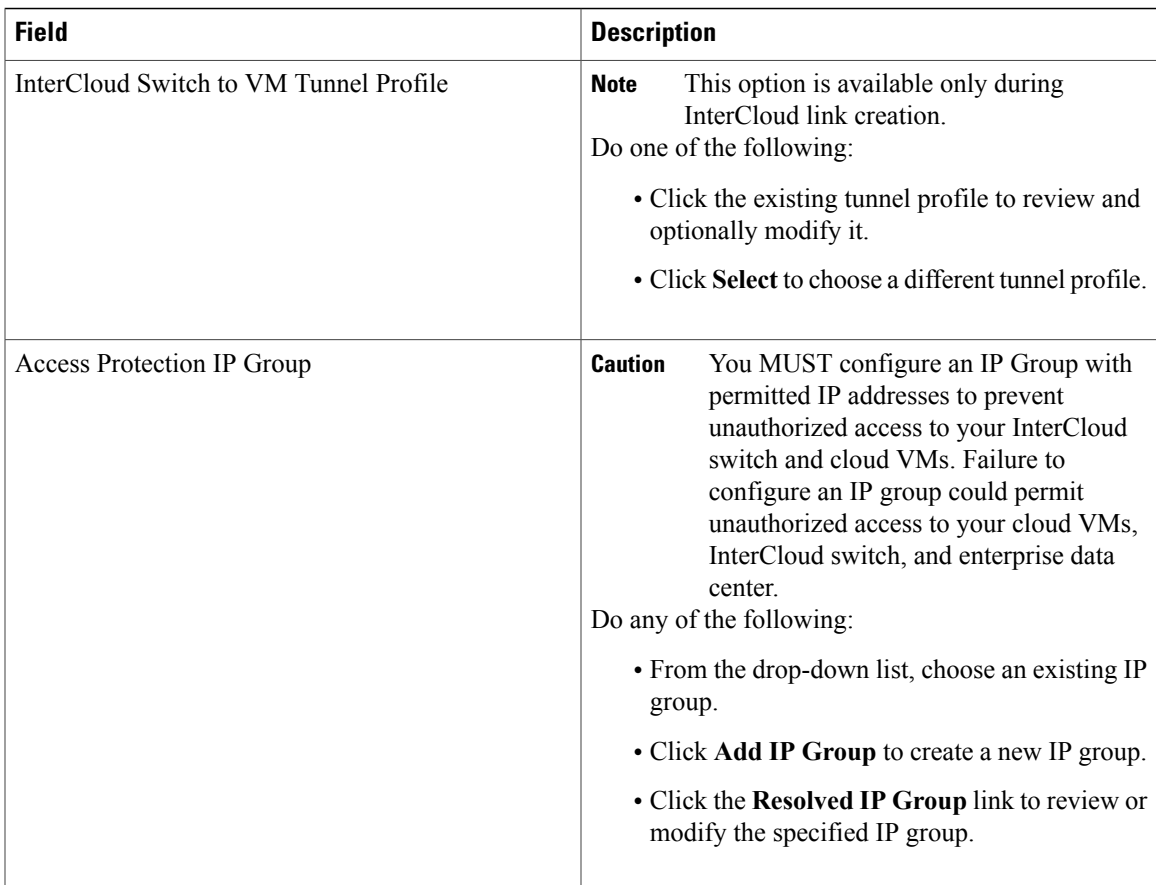

## <span id="page-20-0"></span>**Importing a VM Image**

If desired, you can import VM images independently of the bundled platform images to create cloud VMs. The imported image can be used to create a template on the cloud which, in turn, allows you to instantiate cloud VMs.

Images are available in ISO, OVA, and Amazon Machine Image (AMI) formats. Windows ISO images are not supported.

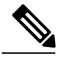

**Note**

Г

The first InterCloud link deployment dictates which licensing model is used. For more information on licensing models, see [InterCloud](#page-1-0) Licensing Models.

ı

#### **Procedure**

- **Step 1** Choose **InterCloud Management > Enterprise > VM Images**.
- **Step 2** Click **Import VM Image**.
- **Step 3** In the Import VM Image dialog box, provide the information described in Import VM Image [Dialog](#page-21-0) Box, on page 22, then click **OK**.

## <span id="page-21-0"></span>**Field Descriptions**

### **Import VM Image Dialog Box**

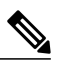

**Note** Windows ISO images are not supported.

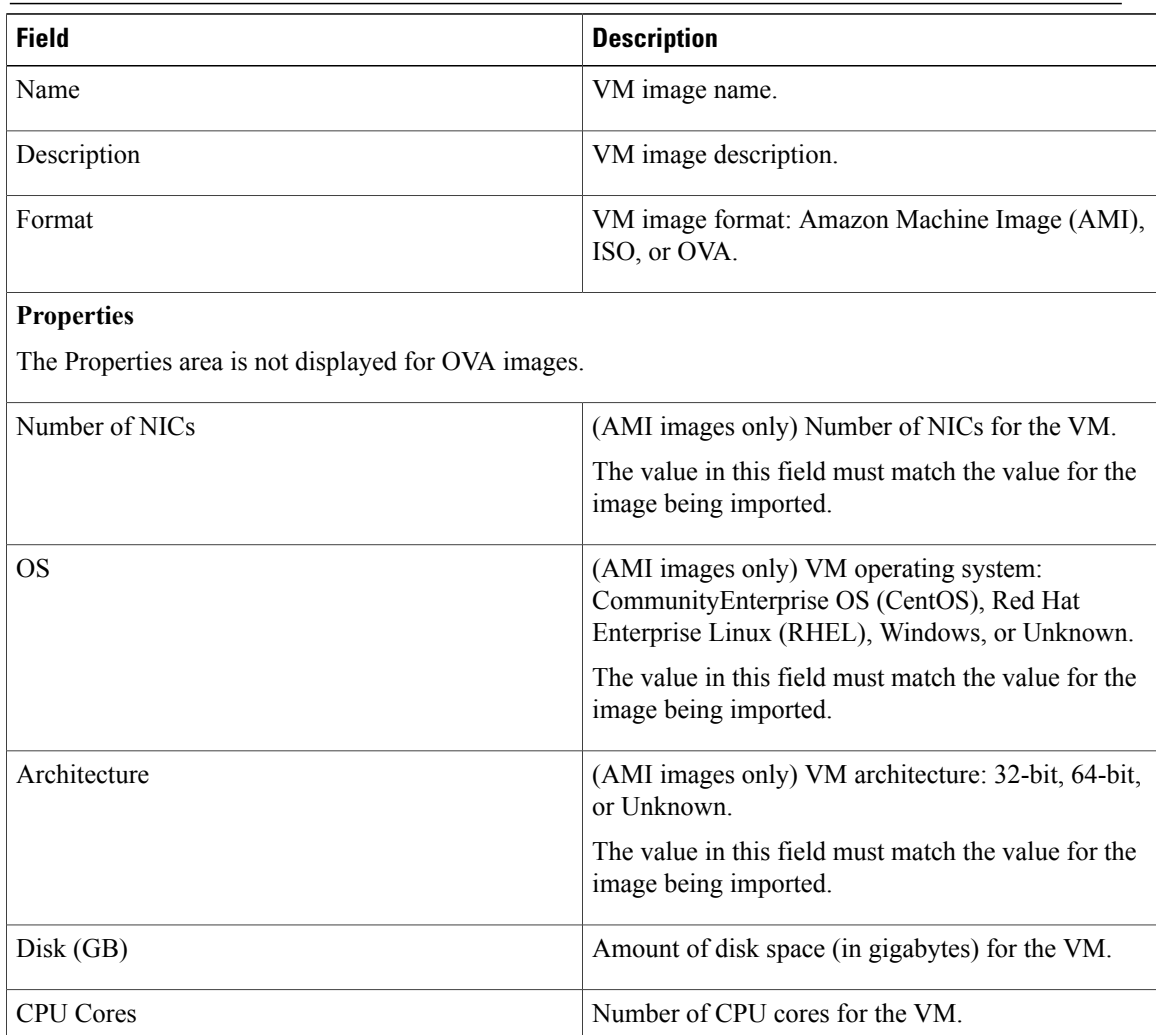

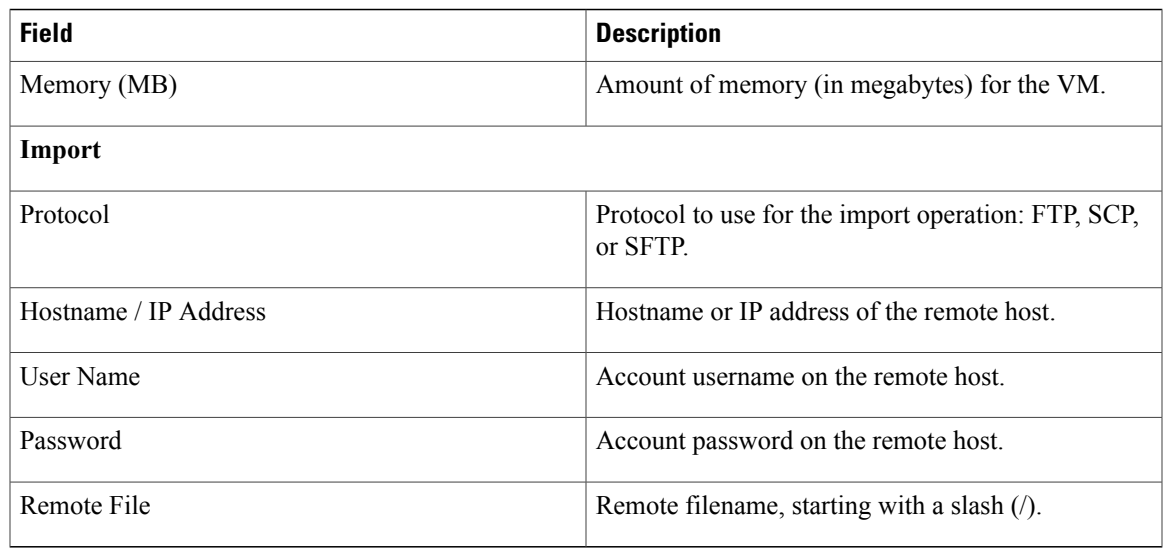

## <span id="page-22-0"></span>**Creating Cloud VM Templates**

After you establish an InterCloud link and download the required InterCloud Agent and VM images, you are ready to create VM templates in the cloud. After they are created, these VM templates are used to instantiate cloud VMs.

You can create VM templates in a cloud in the following ways:

- From an imported VM image—See Creating a [Template](#page-22-1) from a VM Image, on page 23.
- From an existing template in your enterprise data center—See Creating a Cloud [Template](#page-24-0) from an [Enterprise](#page-24-0) Template, on page 25.
- From an imported VM image or a VM in the data center under a specific VPC—Creating a [Template](#page-25-0) [Under](#page-25-0) a VPC, on page 26.

### <span id="page-22-1"></span>**Creating a Template from a VM Image**

Use this procedure to create a template in a cloud from an existing VM image. The template is created in the specified VPC and can then be used to create VM instances in the cloud.

#### **Procedure**

- **Step 1** Choose **InterCloud Management > Enterprise > VM Images >** *image*.
- **Step 2** Click **Create Template in Cloud**.
- **Step 3** In the Infrastructure screen in the Create Template in Cloud Wizard, select the VPC in which the template is to reside, then click **Next**.
- **Step 4** In the Template [Properties](#page-23-0) screen, provide the information described in Template Properties Screen, on page 24, then click **Next**.
- **Step 5** In the Network Properties screen, optionally add a port profile to each NIC as follows, then click **Next**:

I

- a) Right-click the NIC, then choose **Edit**.
- b) In the Edit NIC dialog box, choose the required port profile from the Port Profile drop-down list, then click **OK**.
- **Step 6** In the Configure Application Parameters screen, provide the information described in Configure [Application](#page-23-1) [Parameters](#page-23-1) Screen for ISO Templates, on page 24, then click **Next**.
- **Step 7** In the Summary and Apply screen, confirm that the information is accurate, then click **Finish**.

#### <span id="page-23-0"></span>**Field Descriptions**

*Template Properties Screen*

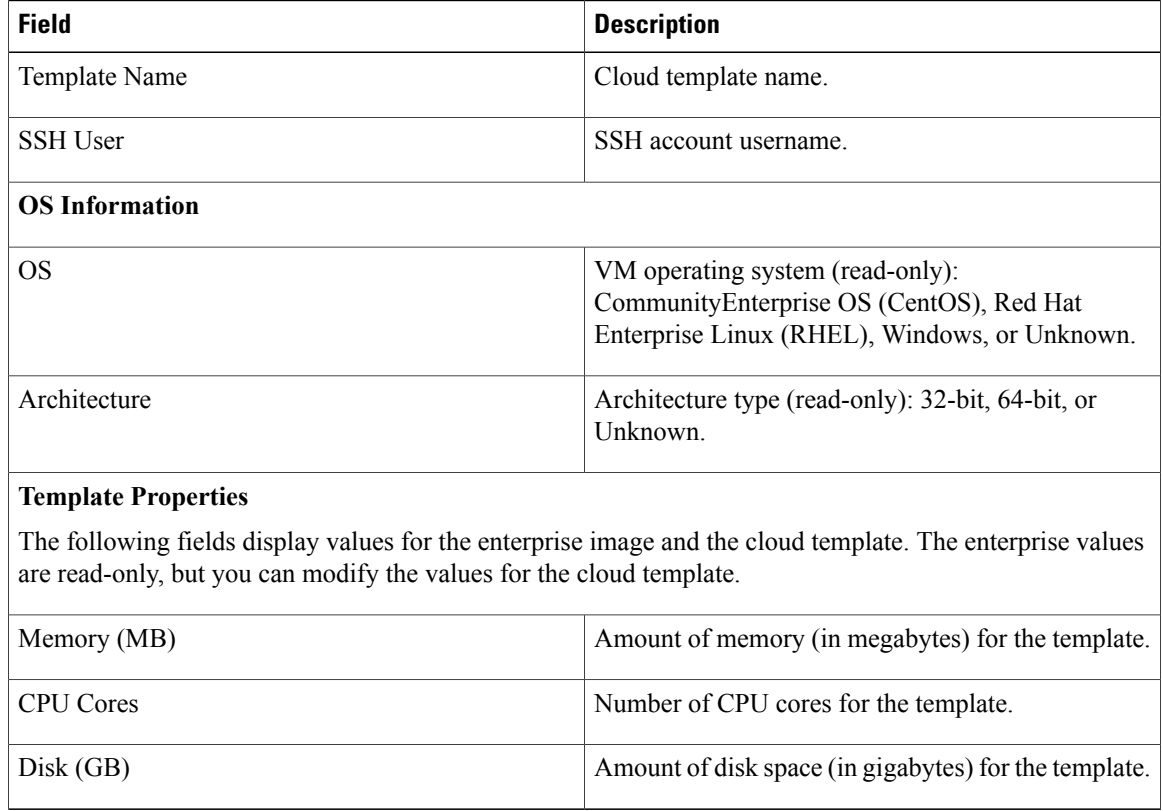

#### <span id="page-23-1"></span>*Configure Application Parameters Screen for ISO Templates*

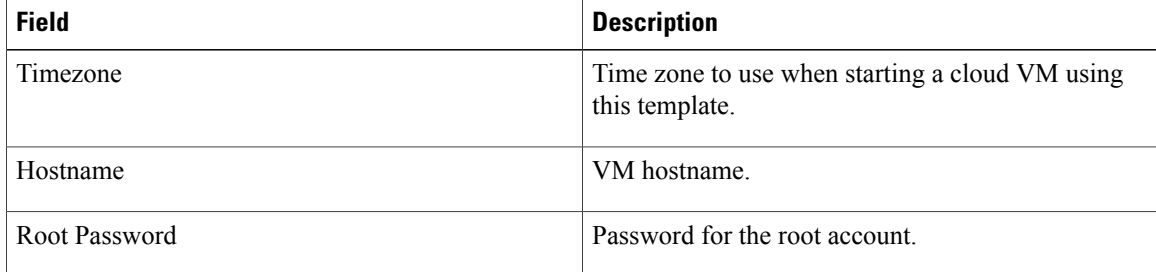

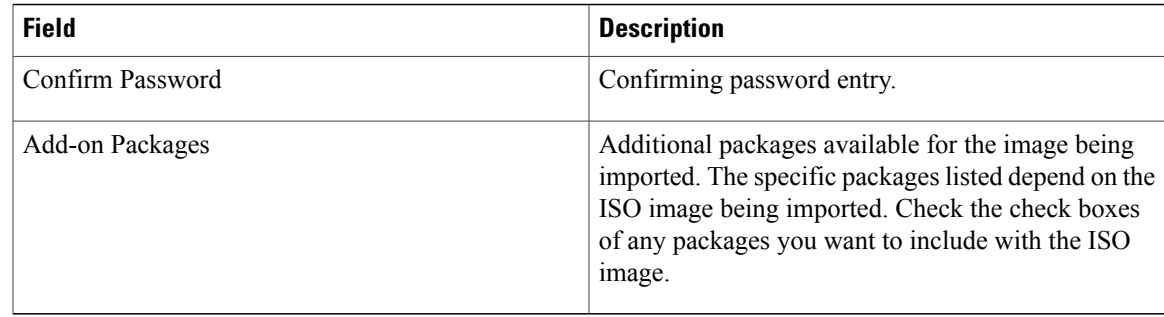

## <span id="page-24-0"></span>**Creating a Cloud Template from an Enterprise Template**

You can use an existing VM template in your data center to create a template on the cloud. After you create the template on the cloud, you can use it to instantiate cloud VMs.

#### **Before You Begin**

Ensure that at least one VM template is available for you to upload to the cloud.

#### **Procedure**

- **Step 1** Choose **InterCloud Management > Enterprise > VM Managers**.
- **Step 2** In the navigation pane, navigate to the data center, cluster, host, or resource pool with the required template.
- **Step 3** In the Templates table, select the required template, then click **Migrate Template to Cloud**.
- **Step 4** In the Infrastructure screen, select the destination VPC, then click **Next**.
- **Step 5** In the Template [Properties](#page-24-1) screen, provide the information described in Template Properties Screen, on page 25, then click **Next**.
- **Step 6** In the Network Properties screen, optionally assign a port profile to each NIC as follows, then click **Next**:
	- a) Right-click a NIC, then choose **Edit**.
	- b) In the Edit NIC dialog box, select the required port profile from the drop-down list, then click **OK**.
- <span id="page-24-1"></span>**Step 7** In the Summary and Apply screen, confirm that the information is correct, then click **Finish**.

#### **Field Descriptions**

*Template Properties Screen*

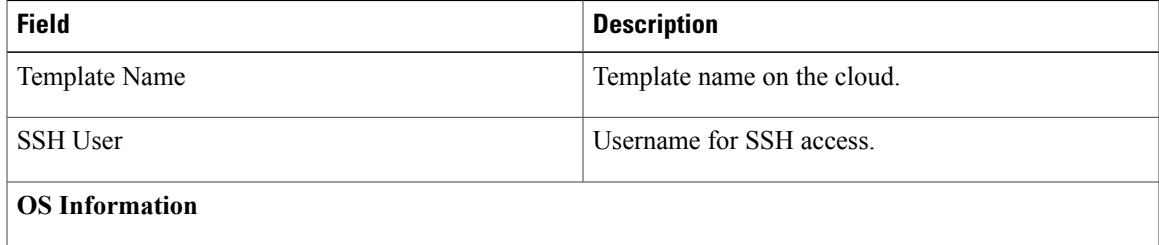

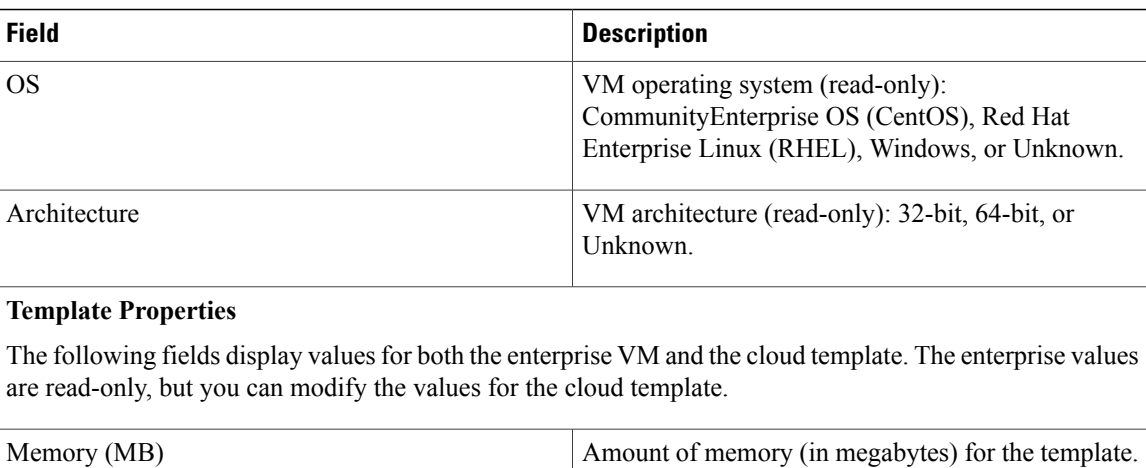

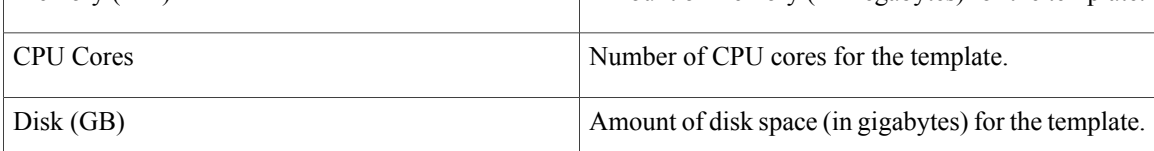

### <span id="page-25-0"></span>**Creating a Template Under a VPC**

Prime Network Services Controller enables you to create a template under a specific VPC from an imported VM image or a VM in the data center.

#### **Procedure**

- **Step 1** Choose **InterCloud Management > Public Cloud > VPCs >** *vpc* **> Templates**.
- **Step 2** Click **Add New Template**. The Add New Template wizard opens.
- **Step 3** In the Source Image screen, do one of the following, then click **Next**:

#### **To use an imported VM image as the source for the template:**

- **1** Click the **Images** tab.
- **2** Select the VM image to upload to the cloud.

#### **To use a VM in the data center as the source for the template:**

- **1** Click the **Enterprise Data Center** tab.
- **2** In the left pane, select the data center, cluster, host, or resource pool with the required template.
- **3** In the right pane, select the template to upload to the cloud.
- **Step 4** In the Template [Properties](#page-26-0) screen, provide the information described in Template Properties Screen, on page 27, then click **Next**.
- **Step 5** In the Network Properties screen, optionally assign a port profile to each NIC as follows, then click **Next**: a) Right-click the NIC, then choose **Edit**.
- b) In the Edit NIC dialog box, choose the required port profile from the Port Profile drop-down list, then click **OK**.
- **Step 6** In the Summary and Apply screen, confirm that the information is accurate, then click **Finish**.

#### <span id="page-26-0"></span>**Field Descriptions**

 $\mathbf I$ 

*Template Properties Screen*

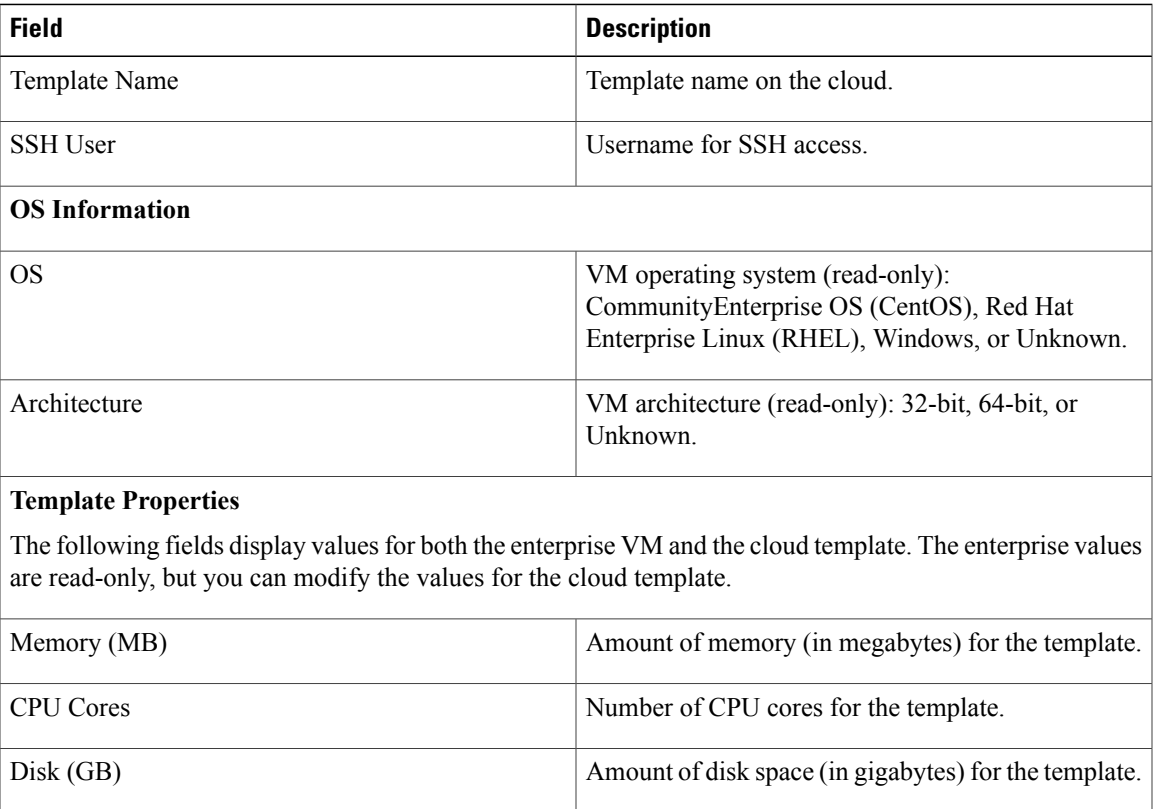

## **Instantiating Cloud VMs**

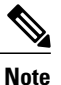

If you are using an Amazon Marketplace image, you must subscribe to the Amazon Marketplace images using your Amazon account before Prime Network Services Controller can instantiate instances from the images. Visit the product links to subscribe to them:

- Cisco Nexus 1000V InterCloudwith 8 VMs: <https://aws.amazon.com/marketplace/pp/B00FK3WNT8>
- Cisco Nexus 1000V InterCloudwith 32 VMs: <https://aws.amazon.com/marketplace/pp/B00FJKRIJW>
- Cisco Nexus 1000V InterCloudwith 64 VMs: <https://aws.amazon.com/marketplace/pp/B00FJKQ0XM>

The amount of time required to instantiate a cloud VM when using an Amazon Marketplace image depends on the available bandwidth and current traffic load in the Amazon infrastructure. At times, creating a cloud VM might take longer than 10 minutes.

You can instantiate cloud VMs in the following ways:

- From a cloud template—See [Instantiating](#page-27-0) a Cloud VM from a Cloud Template, on page 28.
- From a deployed template or VM in your data center—See [Instantiating](#page-28-0) a Cloud VM from a Deployed [Template](#page-28-0) or Local VM, on page 29.
- By migrating a VM in your data center to the cloud—See [Instantiating](#page-30-0) a Cloud VM by Migrating an [Enterprise](#page-30-0) VM, on page 31.

### <span id="page-27-0"></span>**Instantiating a Cloud VM from a Cloud Template**

After you create a VM template on a cloud, you can instantiate one or more cloud VMs.

#### **Procedure**

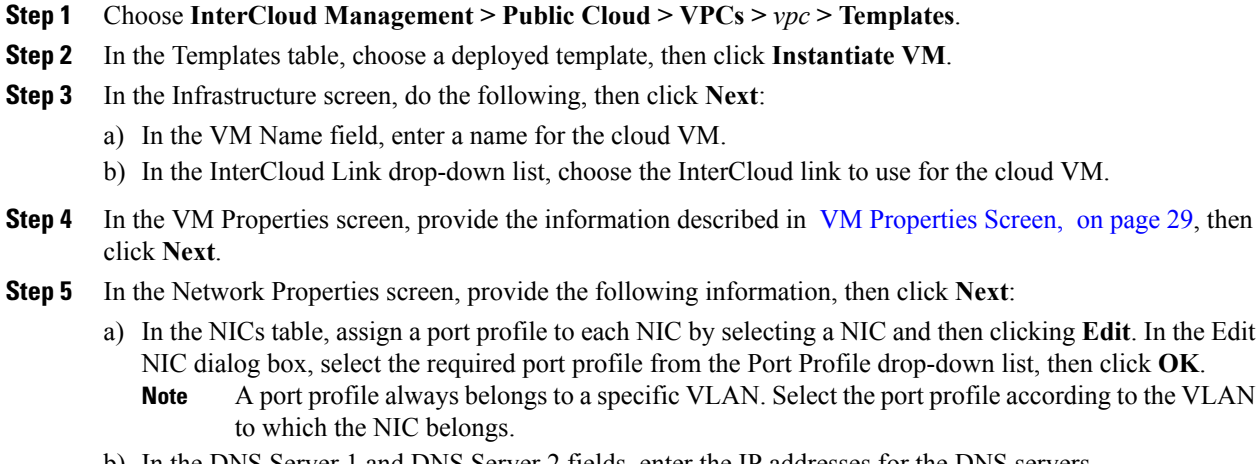

b) In the DNS Server 1 and DNS Server 2 fields, enter the IP addresses for the DNS servers.

c) In the Domain Name field, enter the DNS domain name.

**Step 6** In the Review Summary and Apply screen, confirm that the information is accurate, then click **Finish**.

#### <span id="page-28-1"></span>**Field Descriptions**

I

*VM Properties Screen*

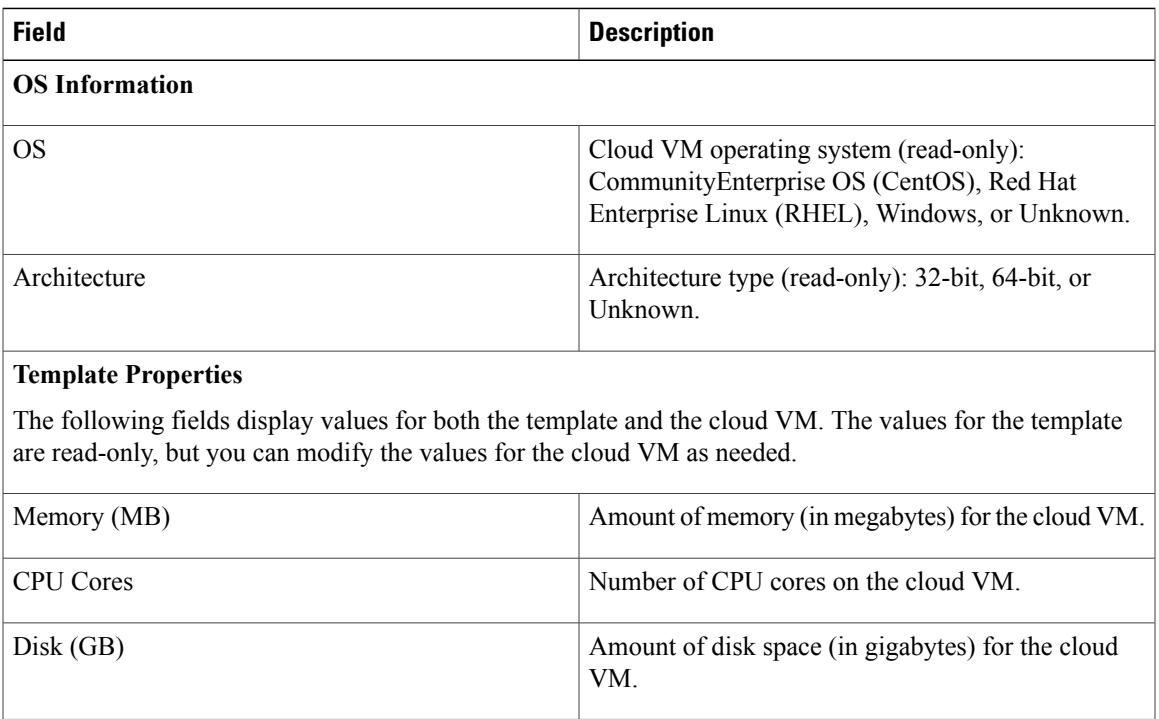

## <span id="page-28-0"></span>**Instantiating a Cloud VM from a Deployed Template or Local VM**

You can instantiate a cloud VM if the following are available:

- A deployed template on the cloud
- A VM in your data center

If you instantiate a cloud VM from a VM that has a static IP address in the enterprise data center, you can access the cloud VM by using the same enterprise IP address. If you instantiate a cloud VM from a VM that uses DHCP in the enterprise data center, you can access the cloud VM by using the IP address that the VM obtained from the DHCP server. After the cloud VM is created, the Prime Network Services Controller UI displays the enterprise IP address details for your reference.

#### **Procedure**

- **Step 1** Choose **InterCloud Management > Public Cloud > VPCs >** *vpc* **> VMs.**
- **Step 2** Click **Instantiate New VM**.
	- The Instantiate New VM Wizard opens.
- **Step 3** In the Infrastructure screen, choose the required InterCloud Link from the drop-down list, then click **Next**.
- **Step 4** In the Source screen, do one of the following:

#### **To use a VM in your data center:**

- **1** In the Source VM tab, navigate to and select the required data center, cluster, host, or resource pool.
- **2** From the list of VMs, select the VM to use for the cloud VM.
- **3** Click **Next**.

#### **To use a deployed template:**

- **1** Click the **Source Template** tab.
- **2** From the list of templates, choose the template you want to use for the cloud VM.
- **3** Click **Next**.
- **Step 5** In the VM [Properties](#page-30-1) screen, provide the information as described in VM Properties Screen, on page 31, then click **Next**.
- **Step 6** In the Network Properties screen, provide the following information, then click **Next**. The information you need to enter depends on whether you are using a VM or a template to instantiate the cloud VM:
	- a) For both VMs and templates, in the NICs table, right-click a NIC entry and choose **Edit**. In the Edit NIC dialog box, select the required port profile from the drop-down list, then click **OK**.
		- The port profile always belongs to a specific VLAN. Select the port profile according to the VLAN to which the NIC belongs. **Note**
	- b) For templates, also provide the following DNS information:
		- **1** DNS Server 1—Enter the IP address for the first DNS server.
		- **2** DNS Server 2—Enter the IP address for the second DNS server. This IP address cannot be the same as that for the first DNS server.
		- **3** Domain Name—Enter the DNS domain name.
- **Step 7** In the Summary and Apply screen, do one of the following, depending to the source of the cloud VM: **If the source is a VM in your data center:**
	- **1** In the Upon Successful Migration field, indicate whether or not the source VM should be deleted from vCenter after the cloud VM is instantiated. If you choose to delete the VM from vCenter, the deletion is permanent and the VM cannot be retrieved.
	- **2** Confirm that the rest of the information is correct.
	- **3** Click **Finish**.

**If the source is a deployed template:**

- **1** Confirm that the information is accurate.
- **2** Click **Finish**.

#### <span id="page-30-1"></span>**Field Descriptions**

*VM Properties Screen*

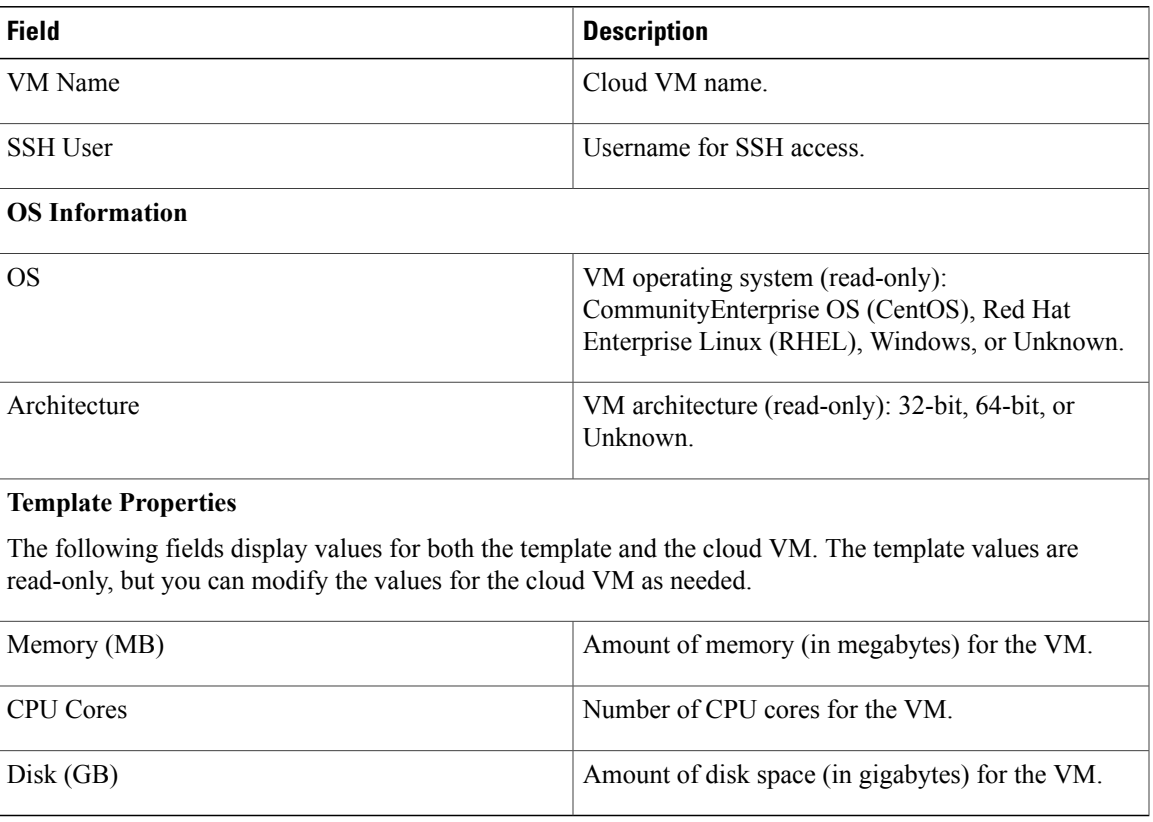

### <span id="page-30-0"></span>**Instantiating a Cloud VM by Migrating an Enterprise VM**

You can migrate an existing VM in your data center to the cloud and thereby create a new cloud VM. After you migrate the enterprise VM to the cloud, you cannot migrate it back to the enterprise data center. However, when you migrate the VM to the cloud, you can retain the original VM in the data center.

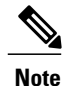

Do not make any changes to a VM or its structure in VMware vCenter while the VM is being migrated to the cloud. Similarly, do not make any changes to a VM or its structure in VMware while aborting the migration of the VM to the cloud. If you need to make changes in VMware vCenter that affect the VM, abort or terminate any migration in progress, make the changes in VMware vCenter, and then migrate the VM to the cloud.

#### **Before You Begin**

- Ensure that at least one interface is enabled on the VM.
- Disable any service or application on the VM that uses port 22. After migration, the SSH server that is installed on the cloud VM listens on port 22 for communications with Prime Network Services Controller.

#### **Procedure**

- **Step 1** Choose **InterCloud Management > Enterprise > VM Managers**.
- **Step 2** In the navigation pane, navigate to and select the data center, cluster, host, or resource pool with the required template.
- **Step 3** In the VMs table, select the VM to use for the VM template, then click **Migrate VM to Cloud**.
- **Step 4** In the Infrastructure screen, select the InterCloud link to use for the VM template, then click **Next**.
- **Step 5** In the VM [Properties](#page-31-0) screen, provide the information described in VM Properties Screen, on page 32, then click **Next**.
- **Step 6** In the Network Properties screen, optionally assign a port profile to each NIC as follows, then click **Next**:
	- a) Right-click the NIC, then click **Edit**.
	- b) In the Edit NIC dialog box, choose the required port profile from the Port Profile drop-down list, then click **OK**.
- **Step 7** In the Summary and Apply screen:
	- a) In the Upon Successful Migration field, indicate whether or not the data center VM is to be deleted after the template is successfully created on the cloud.
	- b) Confirm that the rest of information is correct.
	- c) Click **Finish**.

#### <span id="page-31-0"></span>**Field Descriptions**

#### *VM Properties Screen*

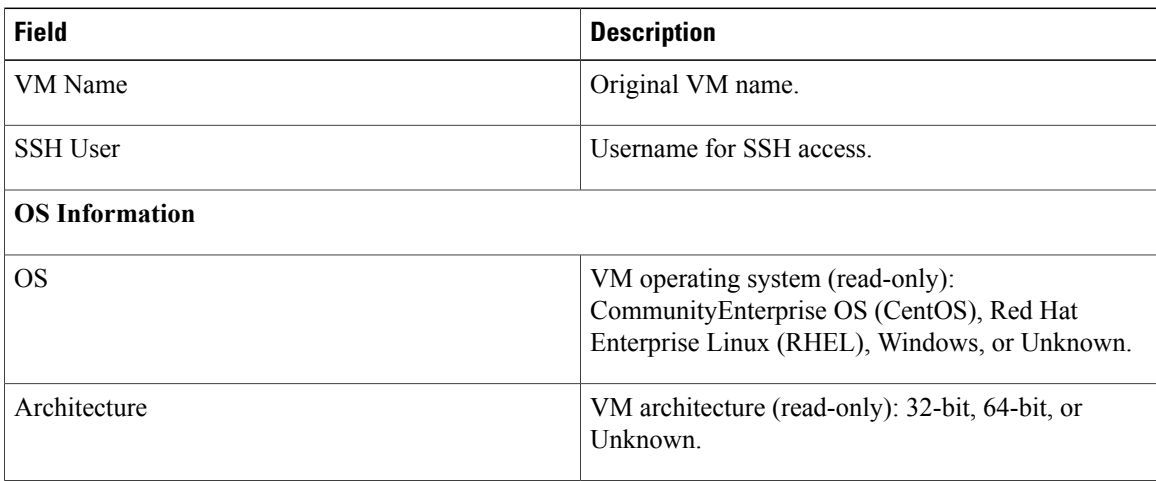

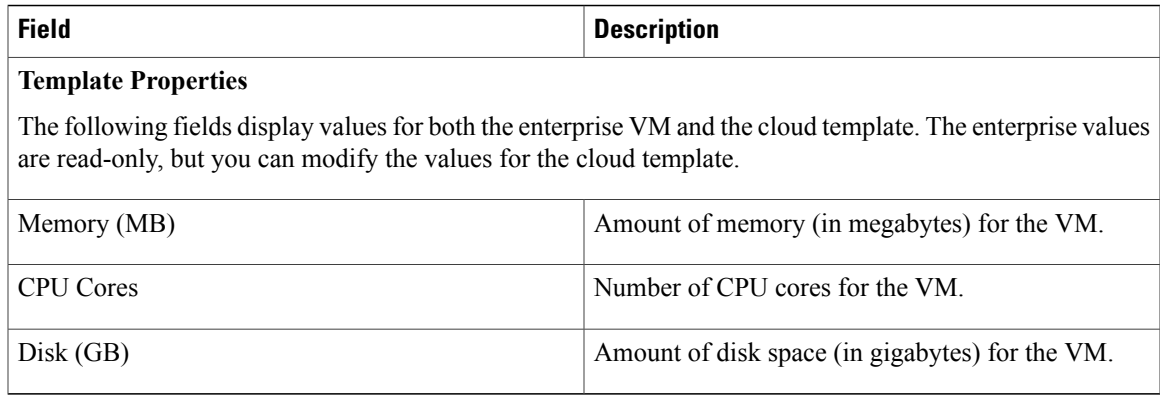

# <span id="page-32-0"></span>**Managing InterCloud Links**

In addition to creating InterCloud links, you can update them, delete them, monitor their status, or troubleshoot related issues. For more information, see the following topics:

- Updating an [InterCloud](#page-32-1) Link, on page 33
- Updating an InterCloud Link in High [Availability](#page-33-0) Mode, on page 34
- Deleting an [InterCloud](#page-33-1) Link, on page 34
- [Monitoring](#page-34-0) InterCloud Resources and Status, on page 35
- [Troubleshooting](#page-38-0) InterCloud Issues, on page 39

## <span id="page-32-1"></span>**Updating an InterCloud Link**

Prime Network Services Controller enables you to update the images for an InterCloud Extender and Switch for a deployed link.

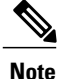

If you undeploy an InterCloud link while the InterCloud link is being upgraded, the InterCloud Switch might not be terminated on the cloud. If this occurs, you will need to manually remove the InterCloud Switch from the cloud when the link is undeployed.

#### **Before You Begin**

Ensure that a VM Manager is configured in Prime Network Services Controller.

### **Procedure**

**Step 1** Choose **InterCloud Management > InterCloud Link > VPCs >** *vpc* **>** *intercloud-link*.

**Step 2** Click **Update**.

The InterCloud Link Update Wizard is displayed. **Step 3** In the InterCloud Link screen, check the check boxes of the images to update, then click **Next**. You can update one or both images. The screens that are displayed in the wizard depend on the images that you select. For example, if you select to update the InterCloud Extender image, the screen for the InterCloud Switch image is not displayed. **Step 4** In the InterCloud Extender screen: a) Click **Refresh** to ensure that the latest information is displayed. The table is refreshed with the available InterCloud Extender templates. b) Select the required InterCloud Extender template, then click **Next**. **Step 5** In the Select VM Placement screen, navigate to and select the VM host to use for the update, then click **Next**. **Step 6** In the InterCloud Switch screen, select the image for the update, then click **Next**. Whether you update one or both images, the images must have the same version. **Step 7** In the Summary screen, confirm that the information is correct, then click **Finish**.

## <span id="page-33-0"></span>**Updating an InterCloud Link in High Availability Mode**

Use this procedure to update both the primary and secondary devices in an InterCloud link that is configured for high availability.

#### **Procedure**

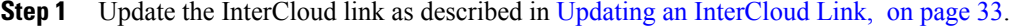

**Step 2** Trigger a switchover as follows:

- a) Choose **InterCloud Management > InterCloud Link > VPCs >** *vpc*.
- b) In the InterCloud Links table, select the link that you updated in Step 1, and click **Switchover**.
- **Step 3** Update the InterCloud link again.

## <span id="page-33-1"></span>**Deleting an InterCloud Link**

If you need to delete an InterCloud link, you can safely do so after terminating all VMs that are associated with the link and moving the link to the Undeployed state.

If you undeploy an InterCloud link, the InterCloud Switch template used by this InterCloud link is not deleted because it can be used by other InterCloud links. Instead, if you undeploy an InterCloud link while the creation of InterCloud Switch template is in progress, the template creation process continues.

If desired, you can delete the InterCloud Switch template while it is being deployed, which will stop the template deployment. To delete an InterCloudSwitch template, choose **InterCloud Management > InterCloud Link > InterCloud Switch Templates >** *switch-template*, and then click **Delete**.

In rare situations, you might encounter a scenario in which the following events occur:

- **1** You create an InterCloud link that refers to an InterCloud Extender that is registered to Prime Network Services Controller.
- **2** The InterCloud Extender client is in the *lost-visibility* operational state in the Service Registry (**Administration > Service Registry > Clients**).
- **3** You delete the InterCloud Extender client from the Service Registry and then try to deploy the InterCloud link, which fails because the InterCloud Extender no longer exists.

If you encounter this situation, after you delete the InterCloud Extender client from the Service Registry, also delete the InterCloud link that refers to the deleted InterCloud Extender.

#### **Procedure**

```
Step 1 Choose InterCloud Management > Public Cloud > VPCs > vpc > VMs.
```
- **Step 2** In the VMs table, select each VM that is associated with the link you want to delete, then click **Abort** or **Terminate**. The Abort option is available while the VM is being created, and the Terminate option is available after the VM has been created.
- **Step 3** After the VMs have been terminated or aborted, choose **InterCloud Management > InterCloud Link > VPCs >** *vpc*.
- **Step 4** In the InterCloud Links table, select the link that you want to delete, then click **Undeploy**.
- **Step 5** After Prime Network Services Controller displays Undeployed in the Deploy State column for that link, select the link and click **Delete**.
- **Step 6** When prompted, confirm the deletion.

## <span id="page-34-0"></span>**Monitoring InterCloud Resources and Status**

Prime Network Services Controller provides the following options for monitoring InterCloud resources and status:

- [Recent](#page-34-1) Jobs Table, on page 35
- [Monitoring](#page-35-0) Tab, on page 36
- Status Fields and [Labels,](#page-36-0) on page 37
- [Task](#page-36-1) Tabs, on page 37
- [Faults](#page-37-0) Table, on page 38
- [Audit](#page-38-1) Logs, on page 39

### <span id="page-34-1"></span>**Recent Jobs Table**

The Recent Jobs table appears by default for the following tabs under InterCloud Management:

- Enterprise
- Public Cloud

• InterCloud Link

The table displays recent jobs submitted with the most recent job at the top, and the number of job records in the table. The jobs are displayed for 12 hours. Each job contains the following information:

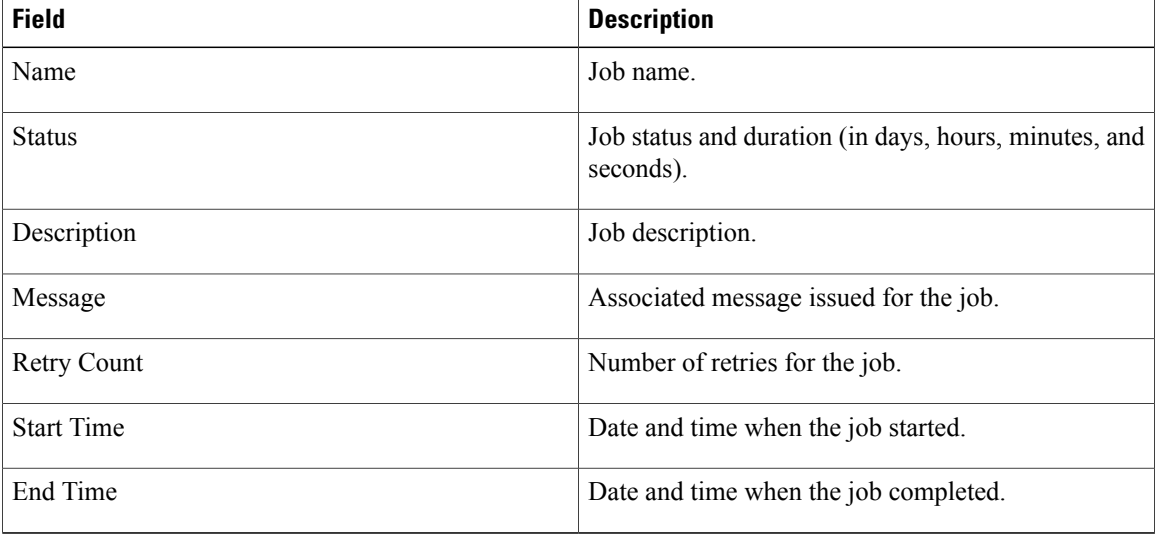

Some jobs, such as creating an InterCloud link, contain subordinate tasks. Expand the icon next to the job name in the Recent Jobs table to view subordinate tasks and their status.

You can resize the table as needed to view more or fewer jobs, and you can minimize the table until needed by clicking the icon next to the table name or the Minimize icon.

## <span id="page-35-0"></span>**Monitoring Tab**

Prime Network Services Controller monitors and displays statistical information for InterCloud links and cloud VMs. This information is displayed in a Monitoring tab that is available by choosing either of the following:

- **InterCloud Management > Public Cloud > VPCs >** *vpc* **>** *intercloud-link* **> Monitoring tab**
- **InterCloud Management > Public Cloud > VPCs >** *vpc* **> InterCloud Links tab >** *intercloud-link* **> Edit > Monitoring tab**

The following table describes the information that is displayed in the Monitoring tab:

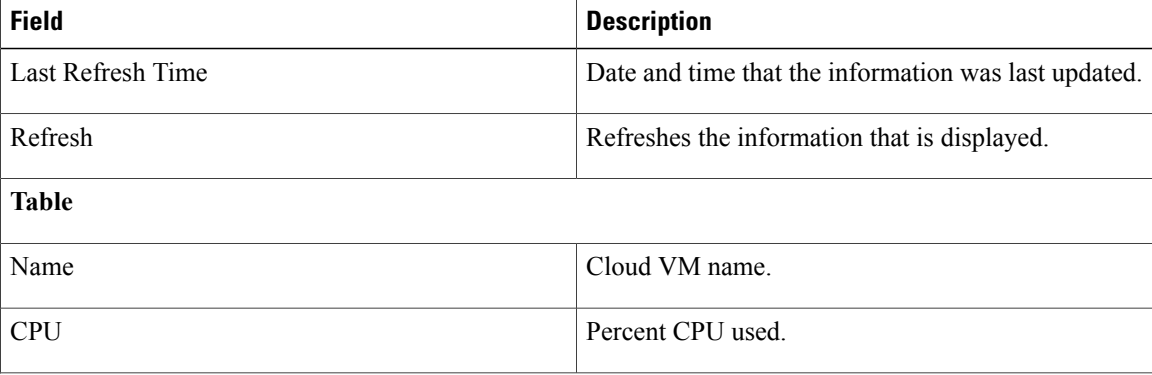

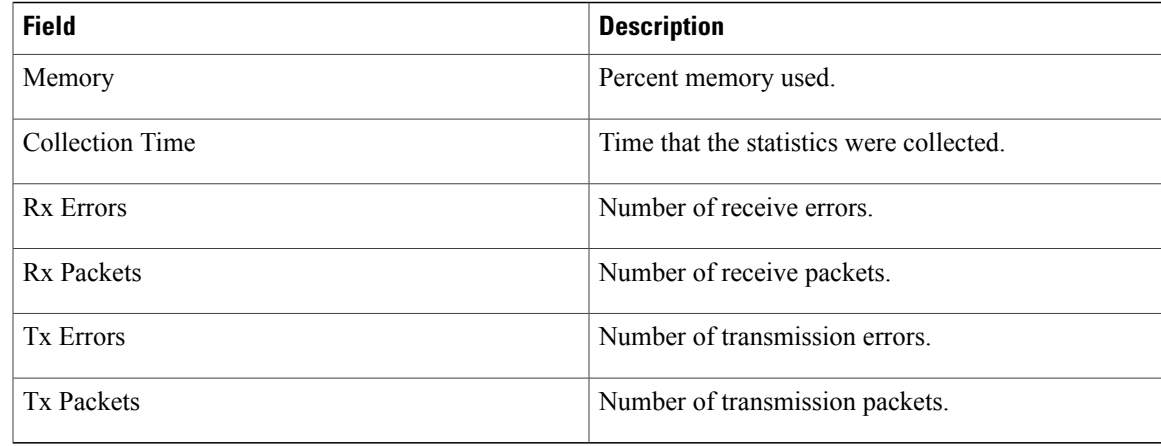

### <span id="page-36-0"></span>**Status Fields and Labels**

Status fields with labels and icons are available in many screens and dialog boxes throughout Prime Network Services Controller. In InterCloud Management, depending on the object, common statuses are:

- Deploying
- Deployed
- Undeploying
- Undeployed
- In-progress
- Completed
- Failed
- Aborted
- Success

Icons accompany these statuses for quick visual reference.

## <span id="page-36-1"></span>**Task Tabs**

I

Task tabs are available in many of the Edit and Properties dialog boxes for InterCloud resources. These dialog boxes include:

- Edit InterCloud Extender
- Edit InterCloud Switch
- Edit Infrastructure Image
- Edit InterCloud Agent Image
- InterCloud Switch Template Properties
- Edit Provider Account

Τ

- Edit VM Image
- InterCloud Switch Template Properties

The Task tab includes the following information, enabling you to monitor the status of the specific object:

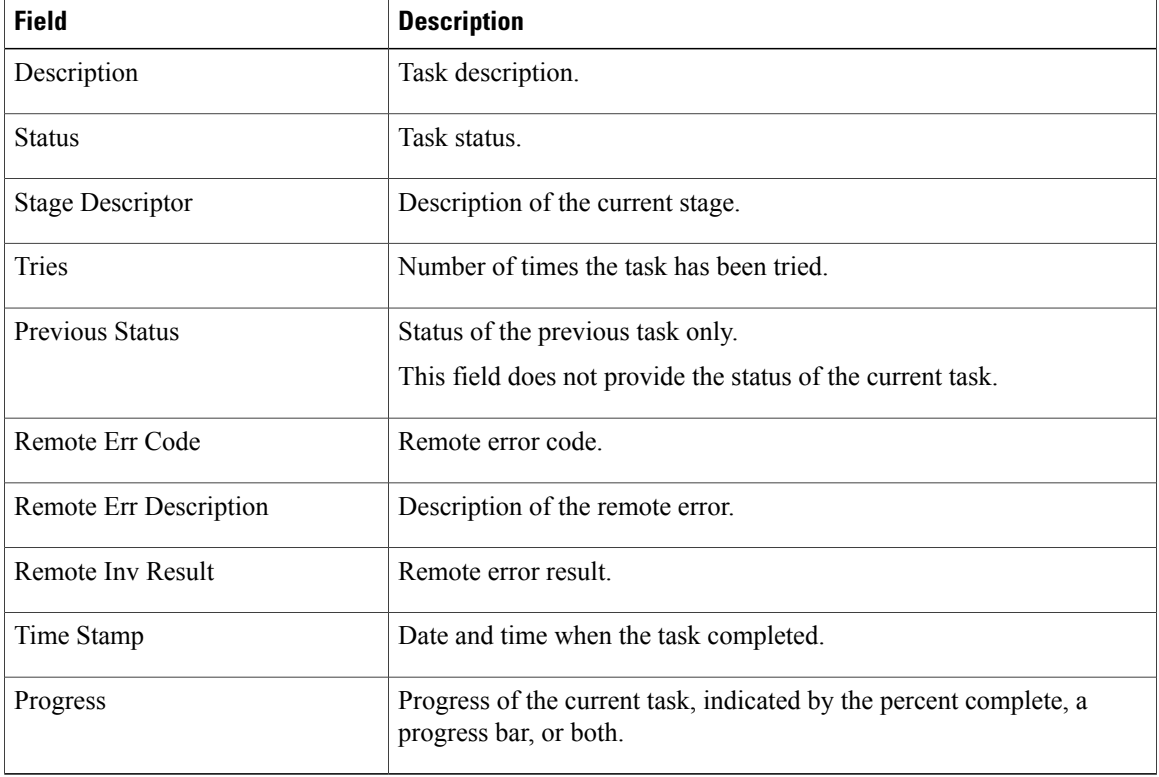

## <span id="page-37-0"></span>**Faults Table**

Faults tables are present throughout the Prime Network Services Controller UI in main screens and many dialog boxes.Fault tables assist in troubleshooting and monitoring status by providing the following information:

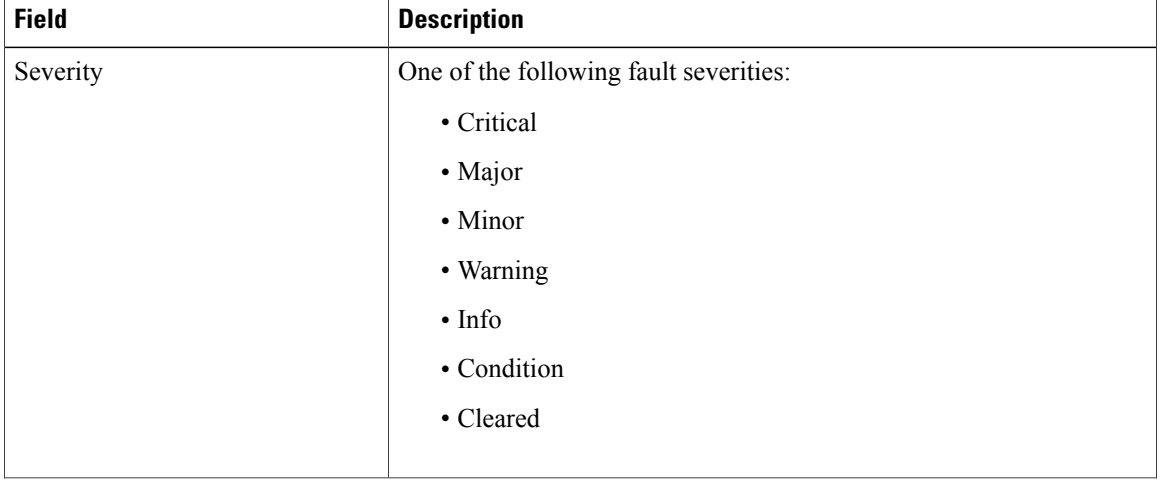

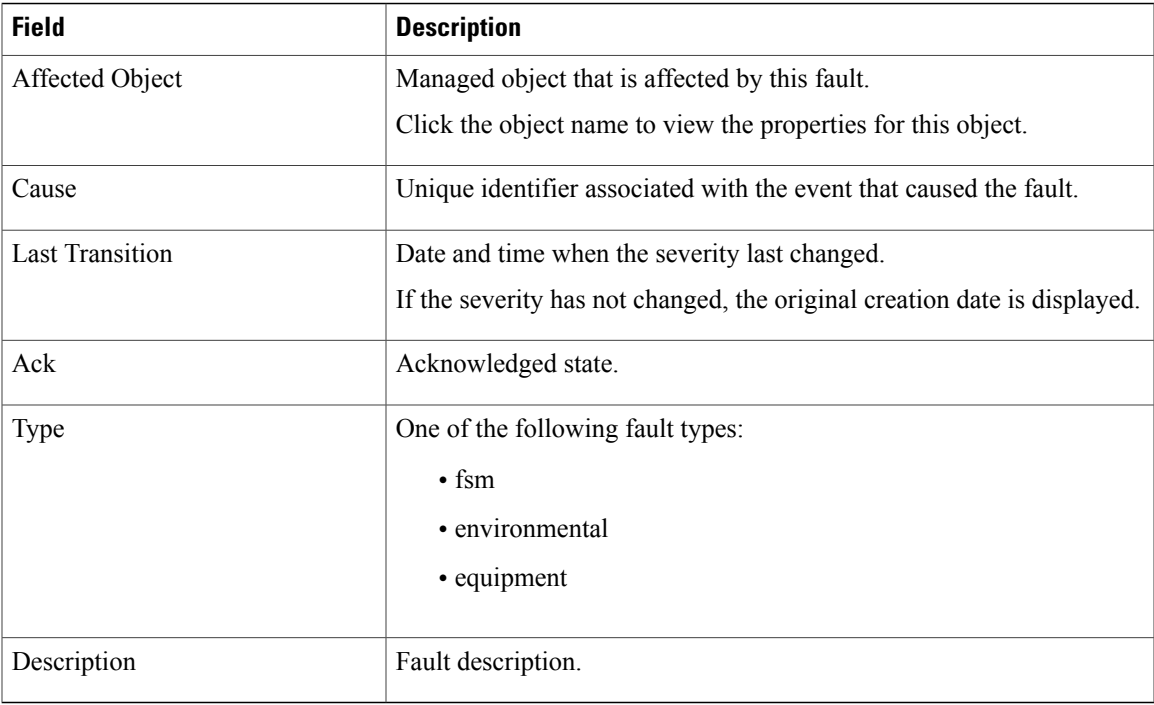

To view more information about a fault and optionally acknowledge it, double-click the fault. The Fault Properties dialog box is displayed with additional details.

## <span id="page-38-1"></span>**Audit Logs**

 $\blacksquare$ 

The InterCloud Management tab includes a Diagnostics subtab with an Audit Logs entry. When monitoring InterCloud status or troubleshooting InterCloud issues, the Audit Logs table can provide the following information:

- Unique entry identifier
- Object associated with the entry
- User associated with the entry
- Date and time the fault occurred
- Action associated with the entry: Creation, Modification, or Deletion
- Cause associated with the entry
- Description

## <span id="page-38-0"></span>**Troubleshooting InterCloud Issues**

The following topics describe how to resolve problems that can arise when using InterCloud resources:

• Amazon [Marketplace](#page-39-0) Images Are Not Available, on page 40

- Incorrect Cloud VM [Licensing](#page-39-1) Model, on page 40
- InterCloud Clients Lose [Connectivity](#page-39-2) to Prime Network Services Controller, on page 40
- Prime Network Services Controller Does Not Display IP [Addresses](#page-40-0) for Cloud VMs, on page 41

### <span id="page-39-0"></span>**Amazon Marketplace Images Are Not Available**

If Amazon Marketplace images are not available when you attempt to create an InterCloud link using the Add InterCloud Link Wizard, use the information in the following table to identify and fix the issue:

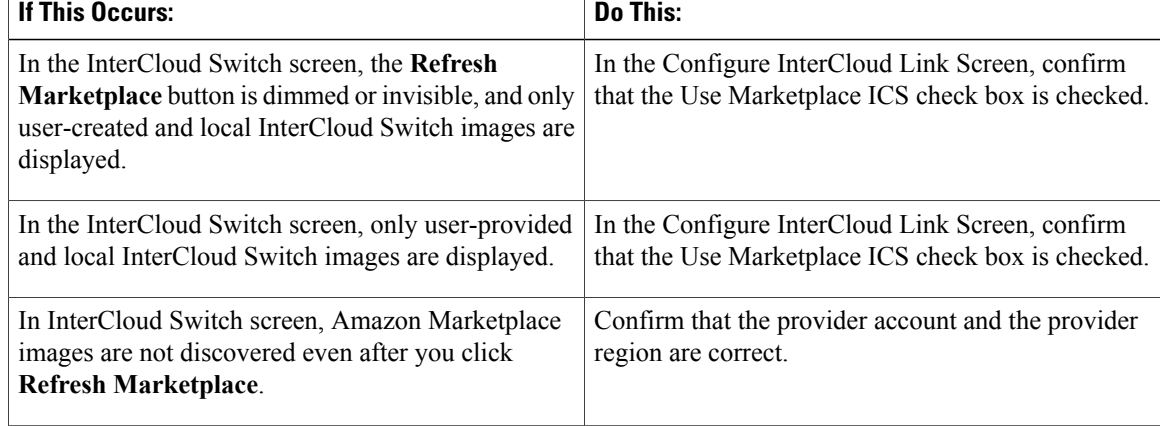

## <span id="page-39-1"></span>**Incorrect Cloud VM Licensing Model**

**Note** Prime Network Services Controller does not support the Provider Licensing model.

If you notice that platform (cloud VSM) licensing is being enforced for an InterCloud link even though the link was created by using Amazon Marketplace, use the following procedure to resolve the issue.

#### **Procedure**

- **Step 1** Confirm that the cloud VSM is the same version as that included in the Prime Network Services Controller bundle.
- <span id="page-39-2"></span>**Step 2** Confirm that Prime Network Services Controller has indicated that the cloud VSM is to run in Marketplace mode instead of using InterCloud licensing.

### **InterCloud Clients Lose Connectivity to Prime Network Services Controller**

InterCloud clients might lose connectivity to Prime Network Services Controller upon occasion. For example, if the Prime Network Services Controller server's IP address and shared secret are changed via the CLI while an InterCloud link is configured, the InterCloud clients will lose connectivity with the Prime Network Services Controller server and will not be able to reconnect.

Use the following procedure to reestablish connectivity for the VSM, InterCloud Extender, and InterCloud Switch clients.

**Note** You must manually update the IP address of the VSM whether or not an InterCloud link is deployed.

#### **Procedure**

- **Step 1** Using SSH, connect to the VSM, and update the IP address and shared secret password for Prime Network Services Controller.
- **Step 2** Using SSH, connect to the InterCloud Extender and update the Prime Network Services Controller IP address.
- **Step 3** Using the GUI:
	- a) Choose **InterCloud Management > InterCloud Link > VPCs >** *vpc* **>** *intercloud-link*.
	- b) Click the **InterCloud Link** tab.
	- c) In the InterCloud Switch table, select the required switch and click **Reboot**. After the InterCloud Switch reboots, it will reestablish connectivity.

### <span id="page-40-0"></span>**Prime Network Services Controller Does Not Display IP Addresses for Cloud VMs**

Occasionally, Prime Network Services Controller does not display IP addresses for cloud VM instances. For example, this situation occurs if you instantiate a cloud VM from a VM that uses DHCP in the enterprise data center. If this occurs, you can view the cloud VM IP addresses by entering the **show org port brief** command on the VSM or by using the following procedure.

#### **Procedure**

- **Step 1** Create a port profile and include the **org root** command.
- **Step 2** When creating a cloud VM, assign a port profile that has the org defined.
- **Step 3** After the cloud VM is instantiated, initiate traffic on the DHCP IP address so that it appears in the IP database (IPDB) on the InterCloud Switch.
- **Step 4** On the InterCloud Switch, enter the following command to obtain the IP address:

show intercloud vm *vm-name* system info

# <span id="page-41-0"></span>**Creating AMI Images from VMs**

Prime Network Services Controller enables you to create Amazon Machine Image (AMI) images from Windows and Linux VMs in your enterprise data center.

For both Windows and Linux VMs, you can obtain a virtual machine VMDK file by completing the following steps:

- **1** Power off the VM on the vCenter Client.
- **2** Select the VM.
- **3** In the vCenter Client, choose **File > Export OVF Template** to export the VM as a single OVA file.
- **4** Use the **tar** utility to untar the exported file and obtain the VM's disk.

For more information on creating AMI images from VMs, see the following topics:

- Creating an AMI Image from a [Windows](#page-41-1) VM, on page 42
- [Creating](#page-42-0) an AMI Image from a Linux VM, on page 43

## <span id="page-41-1"></span>**Creating an AMI Image from a Windows VM**

This procedure enables you to create an Amazon Machine Image (AMI) image from a Windows VM and import it as a VM image into Prime Network Services Controller.

#### **Before You Begin**

- Confirm that the following firewall ports are open on the Windows firewall on any third-party firewall installed in the VM:
	- 22—TCP
	- 6644—TCP, UDP
- Ensure that IPv4 is enabled on the VM's NICs as follows:
- **1** Open ncpa.cpl.
- **2** For each NIC in the VM, right-click and confirm that IPv4 is enabled.

#### **Procedure**

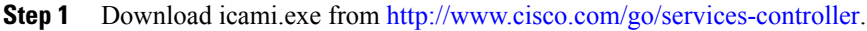

- **Step 2** In VMware vCenter, upload the downloaded icami.exe file to your Windows VM running on vCenter.
- **Step 3** Run icami.exe with admin privileges.
- **Step 4** Shut down the Windows VM.
- **Step 5** Using vCenter, export the OVF template as OVA.
- **Step 6** Extract the VMDK from the OVA.
- **Step 7** Using **dd** or a similar utility, convert the VMDK to raw images.
- **Step 8** Using **gzip** or **bzip**, compress the images.
- **Step 9** Using the Prime Network Services Controller GUI, import the VM image by choosing **InterCloud Management > Enterprise > VM Images > Import VM Image**.

## <span id="page-42-0"></span>**Creating an AMI Image from a Linux VM**

This procedure describes how to create an Amazon Machine Image (AMI) image from a Linux VM. After you create the AMI image, you can import it as a VM image into Prime Network Services Controller. This procedure uses the **vmware-mount** utility, which is a part of the vSphere disk development tool that you can download from [https://my.vmware.com/web/vmware/details?productId=2&downloadGroup=VDDK50.](https://my.vmware.com/web/vmware/details?productId=2&downloadGroup=VDDK50)

#### **Procedure**

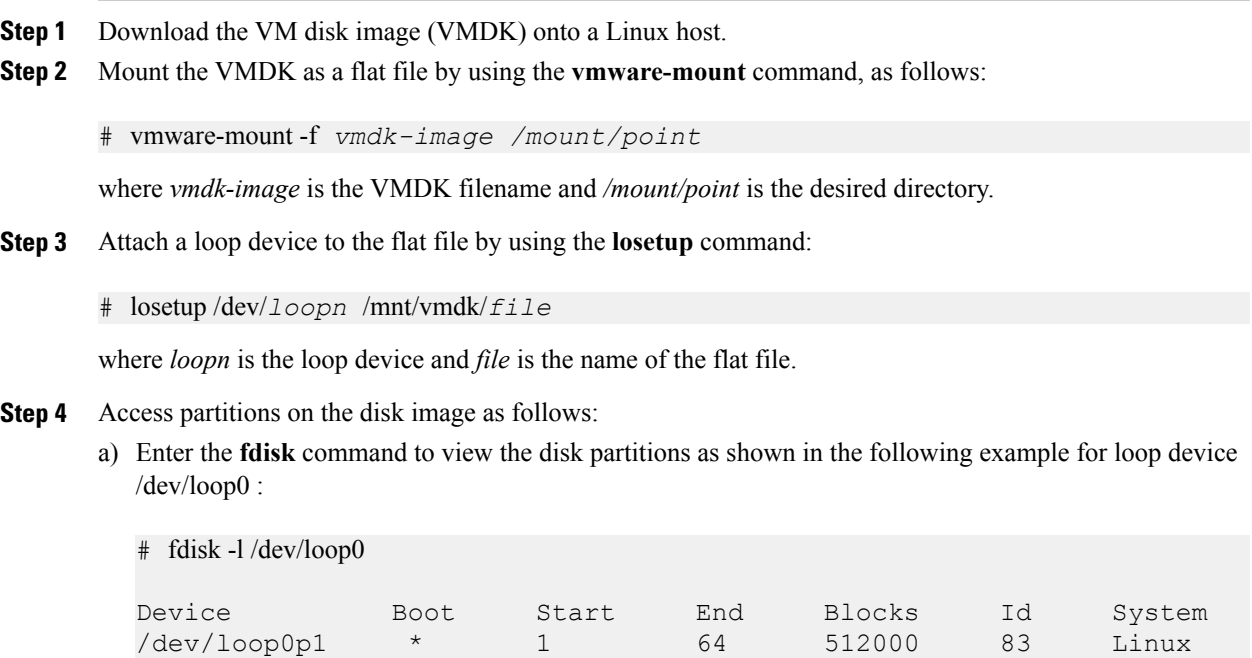

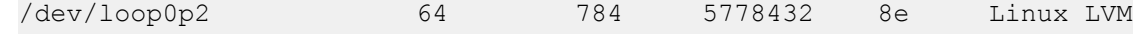

b) Create a device for each partition on the disk image by entering the **kpartx** command, as follows:

```
# kpartx -a /dev/loop0
# ls /dev/mapper/
control loop0p1 loop0p2
```
This command creates device files for all physical partitions on the disk file and maps the logical volumes that reside in the partition.

c) (Optional) Enter the **pvscan** command to identify the volume groups that are present on the disk image. The command with example output resembles the following:

```
# pvscan
```

```
PV /dev/mapper/loop0p2 VG vg_mowgli lvm2 [5.51 GiB / 0 free]
```
In this example, the second partition (/dev/mapper/loop0p2) contains the volume group vg\_mowgli.

d) (Optional) View the logical volumes by entering the **lvscan**command as shown in the following example:

```
# lvscan
inactive '/dev/vg_mowgli/lv_root'[1.85 GiB] inherit
inactive '/dev/vg_mowgli/lv_swap'[3.66 GiB] inherit
```
**Step 5** Mount the partitions and logical volume to recreate the Linux file system hierarchy under / (root) by completing the following steps:

**Note** In this example, the logical volume /dev/vg\_mowgli/lv\_root is the root (/) partition.

a) Activate the logical volume by using the **lvchange** command so that it can be mounted:

# lvchange -ay /dev/vg\_mowgli/lv\_root

b) Mount the logical volume on a directory on the host system (/mnt/fs in this example):

# mount /dev/vg\_mowgli/lv\_root /mnt/fs/

c) List the contents of the logical volume to confirm that this is the root of the filesystem:

```
\# ls /mnt/fs/
bin boot cgroup dev etc home lib lib64 lost+found media mnt opt proc
root sbin selinux
srv sys tmp usr var
```
d) Obtain the filesystem mount points by entering the **cat** command:

```
# cat /mnt/fs/etc/fstab
/dev/mapper/vg_mowgli-lv_root / ext4 defaults 1 1
UUID=44cb64be-62bc-4297-9a8d-beb3493a2362 /boot ext4 defaults
    1 2
/dev/mapper/vg_mowgli-lv_swap swap swap defaults 0 0
```
In this example:

- /dev/mapper/vg\_mowgli-lv\_root mounts at /.
- /dev/mapper/vg\_mowgli-lv\_swap is the swap partition.
- The partition with the UUID 44cb64be-62bc-4297-9a8d-beb3493a2362 mounts at /boot.
- e) Obtain the UUID and LABEL of a partition by entering the **blkid** command on the partition device file:
	- # blkid /dev/mapper/loop0p1

```
/dev/mapper/loop0p1:UUID="44cb64be-62bc-4297-9a8d-beb3493a2362"
TYPE="ext4"
```
- f) Recreate the filesystem by using the information gained from the **fstab** command:
	- # mount /dev/mapper/loop0p1 /mnt/fs/boot/

The Linux file system is successfully recreated with all partitions mounted as in fstab. That is, the file system present on vmdk has been recreated inside the /mnt/fs directory on the host system.

- **Step 6** Validate the image for the Amazon Xen Hypervisor by completing the following steps:
	- a) Verify that the operating system and version are supported by Prime Network Services Controller by checking the contents of the file etc/redhat-release:

```
# cat /mnt/fs/edt/redhat-release
Red Hat Enterprise Linux Server release 6.2 (Santiago)
```
- b) Review the contents of grub.conf to determine the version of Linux kernel present on the filesystem that is set to boot by default. The following example displays the contents of a grub.conf file and provides the following information:
	- The value of the parameter default identifies the default entry (0).
	- A single kernel is present in the disk image and is set to boot by default.
	- The version of the kernel that isset to boot by default is displayed in the kernel entry. In this example, the version is 2.6.32-220.el6.x86\_64.

```
# grub.conf generated by anaconda
#
# Note that you do not have to rerun grub after making changes to this
 file
# NOTICE: You have a /boot partition. This means that
      all kernel and initrd paths are relative to /boot/, eg.
      root (hd0,0)kernel /vmlinuz-version ro root=/dev/mapper/vg-mowgli-lv root
# initrd /initrd-[generic-]version.img
# boot
default=0
timeout=5
splashimage-(hd0,0)/grub/splash.xmp.gz
hiddenmenu
```

```
title Red Hat Enterprise Linux (2.6.32-220.el6.x86_64)
      root (hd0,0)
      kernel /vmlinuz-2.6.32.220.el6.x86_64 ro
root=/dev/mapper/vg_mowgli-lv_root
      initrd /initramfs-2.6.32-220.el6.x86_64.img
```
- c) In the file /mnt/fs/boot/config-*kernel-version*, verify that the following flags are set to y:
	- CONFIG PARAVIRT GUEST=y
	- CONFIG\_XEN=y
	- CONFIG\_PARAVIRT=y
	- CONFIG\_NETFILTER=y
- **Step 7** Create a new disk image to copy the filesystem present on the VMDK by completing the following steps:
	- a) Create a new disk by using the **qemu-img** command:

qemu-img create -f raw myami.img 6G Formatting 'myami.img', fmt=raw size=6442450944

- b) Attach the new image file to a loop device and format it so that it is the same as the source VMDK image filesystem:
	- # losetup /dev/loop1 myami.img # mkfs.ext4 /dev/loop1
- c) Label the new image, as in the following example:

```
# e4label /dev/loop1 _/
# blkid /dev/loop1
/dev/loop1: LABEL="_/" UUID="9cf14199-a0ff-4501-bb2f-9a7bc020b1e2"
TYPE="ext4"
```
- d) Mount the new image file:
	- # mkdir /mnt/amifs
	- # mount /dev/loop1 /mnt/amifs
- **Step 8** Copy the file system contents from the source image to the new image:

# cp -ar /mnt/fs/\* /mnt/amifs/

- **Step 9** Configure the new image as described in the following steps:
	- a) Modify /mnt/amifs/etc/fstab so that it reflects the partitioning on the new image. For example:

```
LABEL= / ext4 defaults 1 1
devpts /dev/pts devpts gid=5,mode=620 0 0
sysfs /sys sysfs defaults 0 0
proc /proc proc defaults 0 0
```
b) Create a udev rule to change the first Ethernet interface to csc0 by creating the file /mnt/amifs/etc/udev/rules.d/70-persistent-net.rules and adding the following content:

```
SUBSYSTEM=="net", DRIVERS=="vif", ATTRS{nodename}=="device/vif/0",
NAME="csc0"
```
c) Create an interface file named /mnt/p1/etc/sysconfig/network-scripts/ifcfg-csc0 and add the following content:

```
ONBOOT=yes
DEVICE=csc0
BOOTPROTO=dhcp
```
- d) Enable networking by editing the file /mnt/amifs/etc/sysconfig/network and setting NETWORKING to yes.
- e) Edit grub.conf so that it looks similar to the following:

```
default=0
timeout=2
title Red Hat Enterprise Linux (2.6.32-71.el6.x86 64)
       root (hd0)
      kernel /boot/vmlinuz-2.6.32-71.el6.x86_64 ro root=LABEL=
  selinux=0 console=hvc0
```
**Step 10** Add the driver RPM by completing the following steps:

a) Create the directory /mnt/amifs/opt/.cisco and copy the driver RPM into this directory:

```
mkdir -p /mnt/amifs/opt/.cisco
cp csw.1.1.2.rhel6_2.x86-64.rpm /mnt/amifs/opt/.cisco
```
b) Create the files version cur and version gold in /opt/.cisco and place the driver version in each file. You can obtain the driver version from the name of the file. For example, a file with the name csw.1.1.2.rhel6  $2.x86$  64 has the driver version 1.1.2.

```
cat /mnt/amifs/opt/.cisco/version_cur
1.1.2
cat /mnt/amifs/opt/.cisco/version gold
1.1.2
```
- c) For each ifcfg-eth*n* file in /mnt/amifs/sysconfig/network-scripts/, create an entry in interface.conf using the syntax interface-*interface-number*,*interface-name*,*random-mac-address* where:
	- *interface-number* is the number assigned to the interface, starting with 1.
	- *interface-name* is the name assigned to the interface.
	- *random-mac-address* is a MAC address.

The following is an example interface.conf file for two interfaces:

```
cat /mnt/amifs/opt/.cisco/interface.conf
```
interface-1,ether0,00:0f:f7:dd:8a:37 interface-2,ether1,00:0f:f7:34:40:ae

**Step 11** Add the initialization scripts for starting the subagent:

# cp csw /mnt/amifs/etc/init.d/ # chroot /mnt/amifs/ chkconfig --level 34 csw on

**Step 12** Add the getkeys script for fetching Amazon keys:

# cp getkeys /mnt/amifs/etc/init.d/ # chroot /mnt/amifs/ chkconfig --34 getkeys on

**Step 13** Unmount and close the AMI image by entering the following commands:

```
//Unmount the disk image file
# umount /mnt/amifs/
//Detach the loop device
# losetup -d dev/loop0
```
**Step 14** Unmount and close the VMDK by entering the following commands:

```
//Unmount partitions
# umount /mnt/fs/boot
# umount /mnt/fs
//Deactivate all logical volumes present
# lvchange -an /dev/vg-mowgli/lv_root
//Delete device mappings
# kpartx -d /dev/loop0
//Detach the loop device
# losetup -d /dev/loop0
//Unmount the VMDK file
# vmware-mount -d /mnt/vmdk
```